# Användarhandbok Betalterminal iWL220 & iWL250

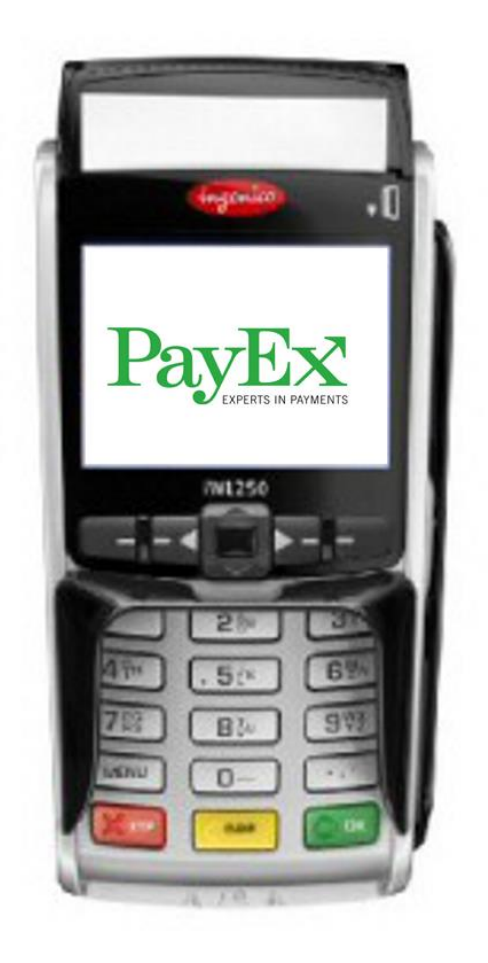

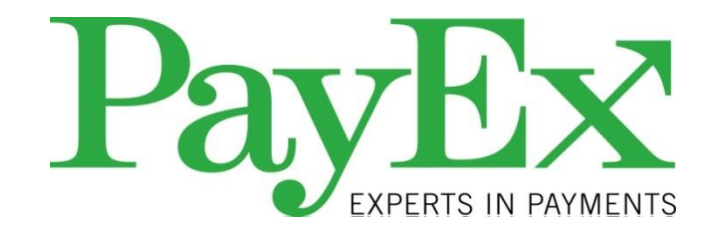

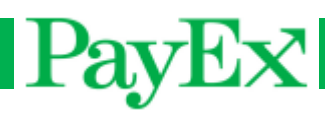

# <span id="page-1-0"></span>**Innehåll**

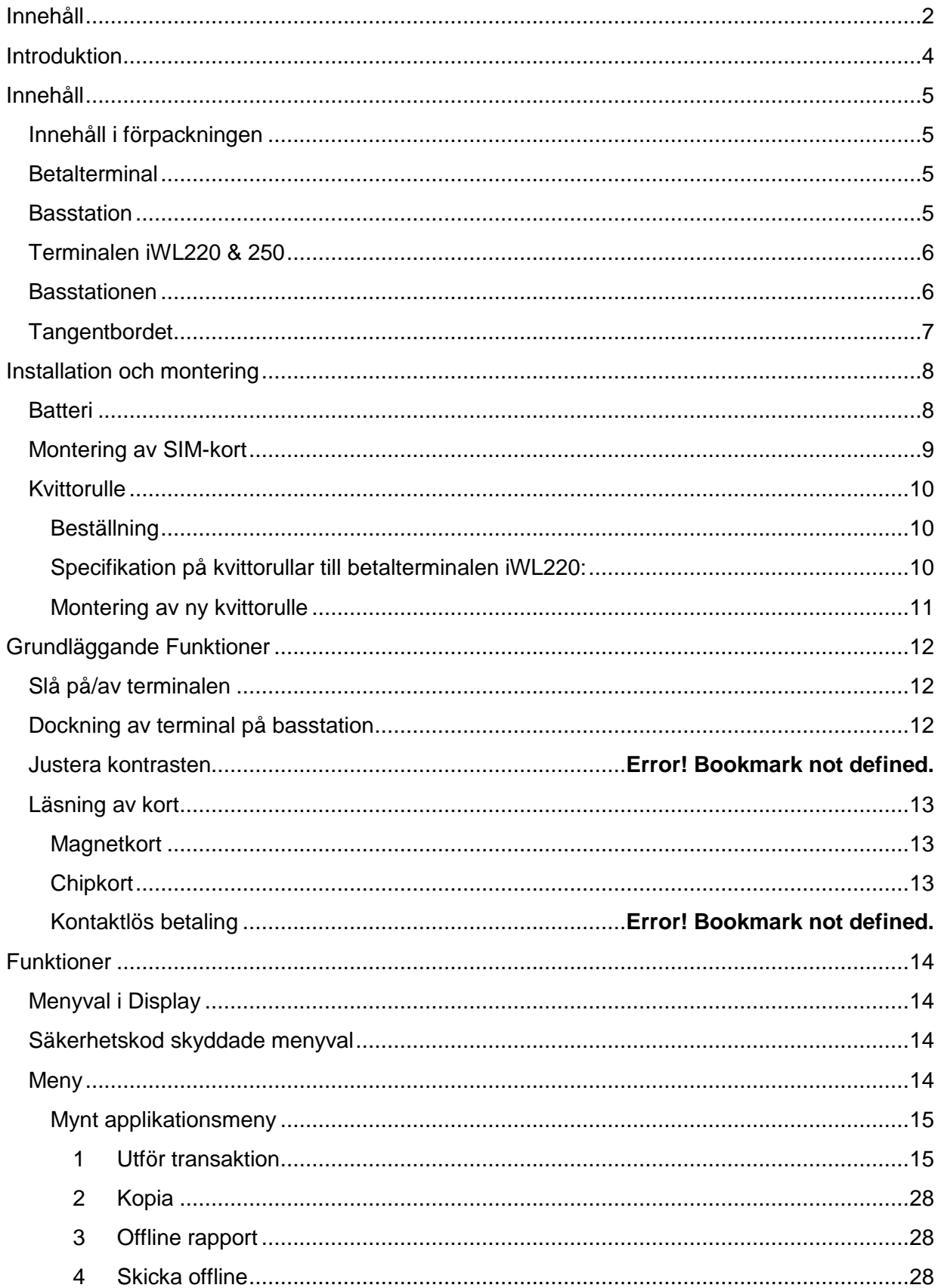

# PayEx

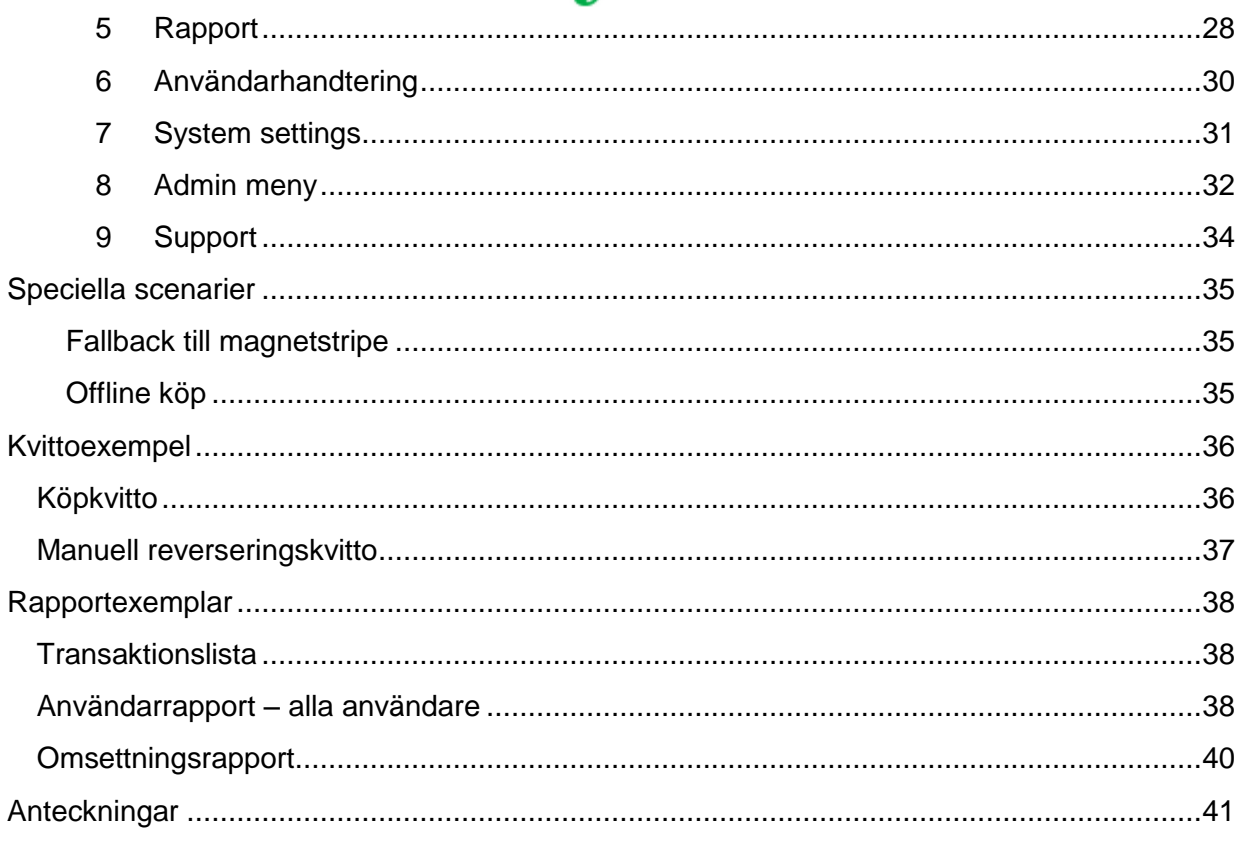

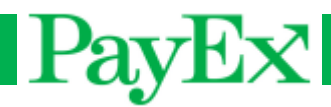

## <span id="page-3-0"></span>Introduktion

Vi gratulerar dig till valet av PayEx som leverantör av er betallösning. Vi är övertygade om att du blir nöjd med din nya betalterminal iWL220 från PayEx och att den kommer att göra stor nytta i din verksamhet under lång tid framöver.

Läs denna användarhandbok noggrant och ha den alltid till hands för att erhålla mest möjliga mervärde av din betalterminal.

För att få tillgång till samtliga funktioner som beskrivs i denna användarhandbok måste din betalterminal vara uppdaterad till senaste version av PayEx programvara.

Teknisk support är tillgänglig helgfri vardag 08:00 – 19:00 och Lördagar 10:00 – 16:00 på telefon 0498 – 20 78 78 eller via E-post support.pos@payex.com.

Med vänliga hälsningar,

PayEx POS-team

Varning! Denna symbol indikerar en varning eller ett viktigt meddelande.

Tips! Denna symbol presenterar ett tips eller råd från PayEx.

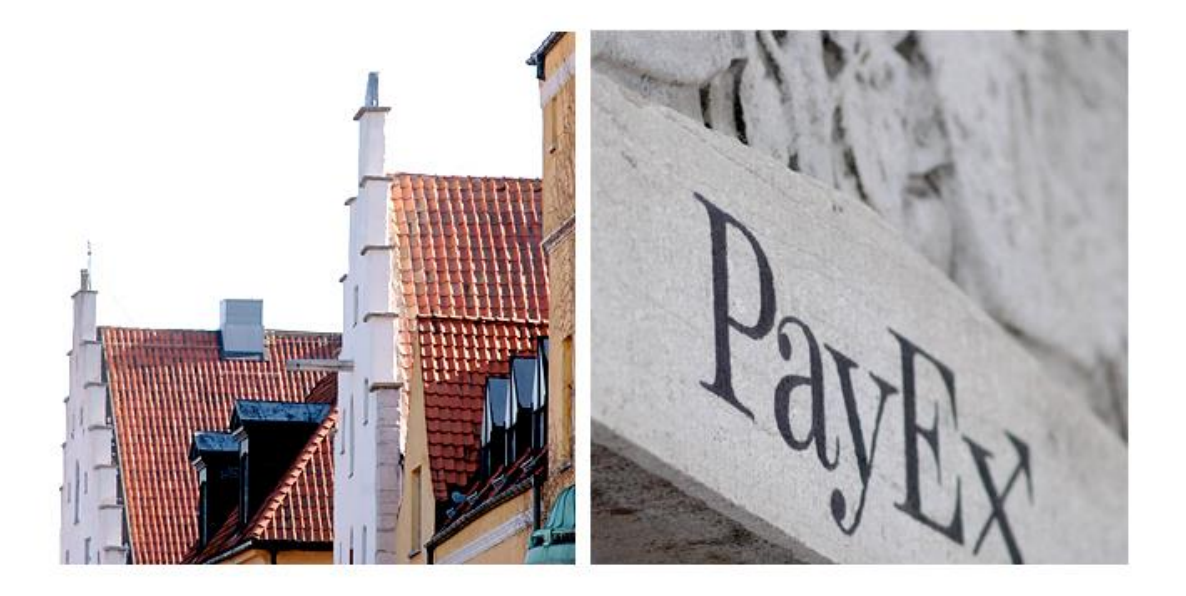

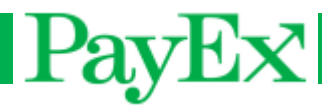

## <span id="page-4-0"></span>Innehåll

### <span id="page-4-1"></span>Innehåll i förpackningen

Kontrollera att din leverans från PayEx innehåller följande:

### <span id="page-4-2"></span>**Betalterminal**

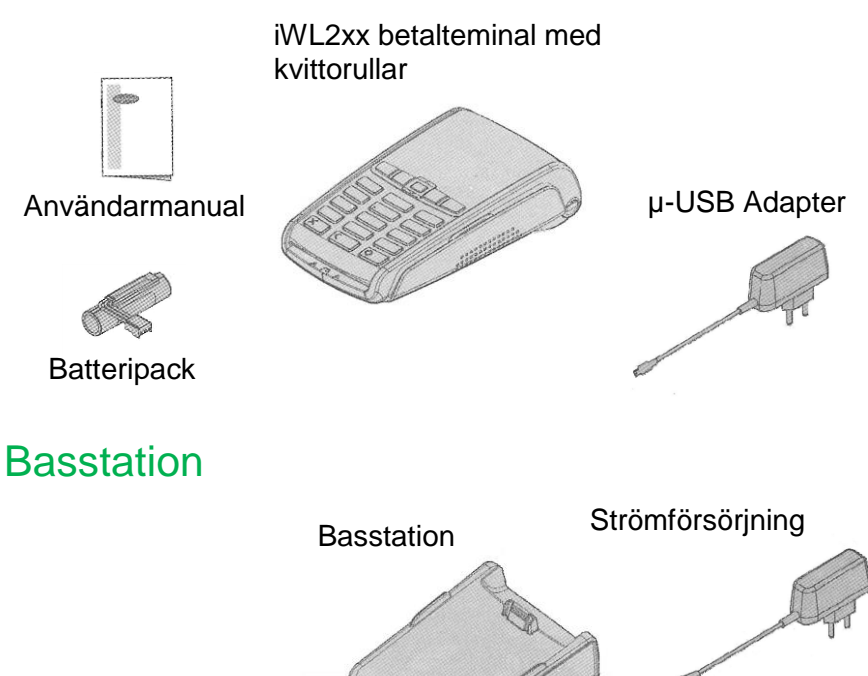

- <span id="page-4-3"></span>Betalterminal iWL2xx
- **Basstation**
- **Strömförsörjning**
- SIM-kort
- 2 extra kvittorullar
- Användarmanual

Varning! Strömförsörjningsenheten som levereras tillsammans med utrustningen är speciellt designad för PayEx terminaler. Använd ej andra strömförsörjningsenheter. Användandet av andra strömförsörjningsenheter med till synes samma karaktäristika kan skada din terminal.

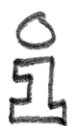

Tips! Spara förpackningen. Den måste alltid användas då terminalen skall transporteras.

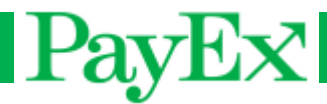

## <span id="page-5-0"></span>Terminalen iWL220 & 250

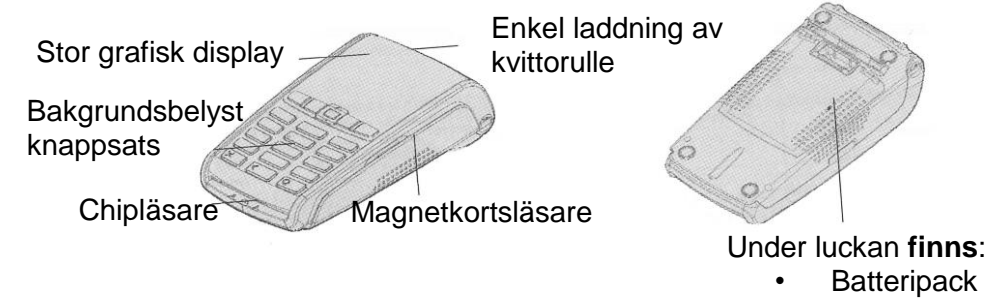

#### SIM-kort

#### Specifikationer

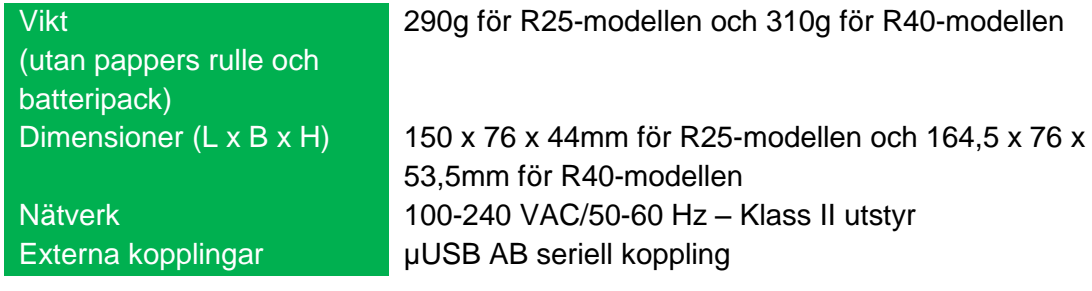

<span id="page-5-1"></span>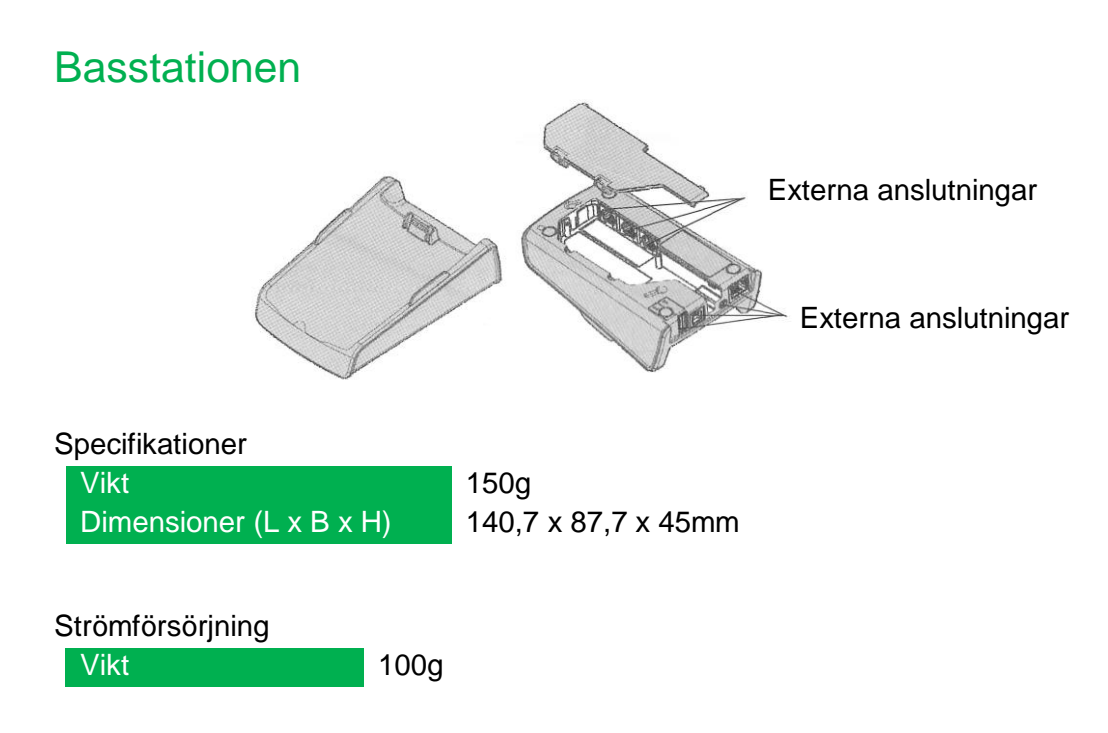

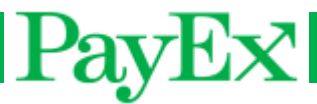

## <span id="page-6-0"></span>**Tangentbordet**

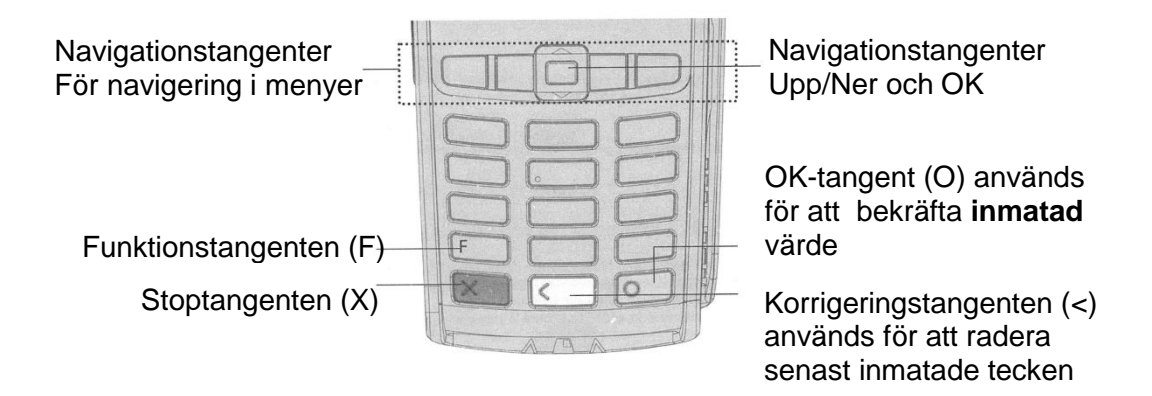

Några terminaltyper har MENU istället för F, samt skrift på färgtangenterna : OK (grön tangent), CLEAR (gul tangent), STOP (röd tangent). Alla Instruktioner i detta dokument beskriver de terminaler som har F tangenten som menyknapp.

# $PayEx$

## <span id="page-7-0"></span>Installation och montering

### <span id="page-7-1"></span>**Batteri**

Normalt levereras betalterminalen iWL2xx med färdigmonterat batteri från PayEx. Skulle montering eller byte av batteri behövas, följ noggrant instruktionerna i detta kapitel.

Varning! Stäng av terminalen innan du monterar eller byter batteri. Använd endast originalbatteri från PayEx. Användandet av annat batteri orsakar skador på terminalen

- 
- som inte innefattas av fabriksgarantin.

Vänd terminalen och öppna batteriluckan genom att lossa de två spärrarna samtidigt (se bild nedan).

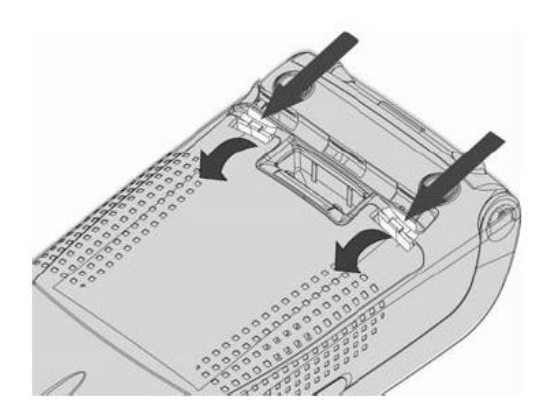

Placera batteriet i avsett utrymme och anslut den röda kabeln i kopplingshonan enligt bild nedan.

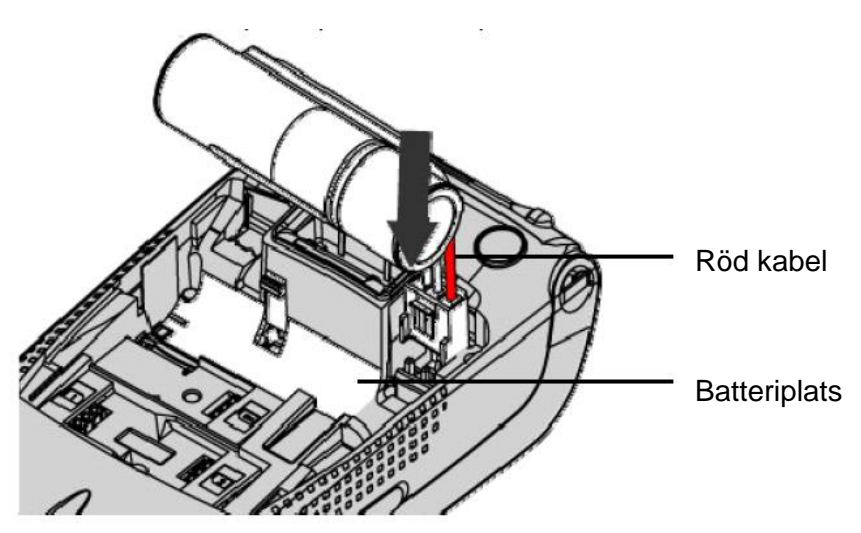

När batteriet är monterat, förslut batteriluckan ordentligt.

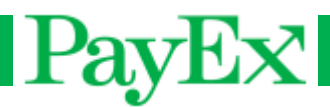

## <span id="page-8-0"></span>Montering av SIM-kort

Normalt levereras betalterminalen iWL220 med färdigmonterat SIM-kort från PayEx. Skulle montering eller byte av SIM-kort behövas, följ noggrant instruktionerna i detta kapitel.

Varning! Stäng alltid av terminalen innan montering av SIM-kort.

Öppna och tag bort luckan på terminalens undersida genom att trycka ner de två spärrarna samtidigt (se bild nedan)

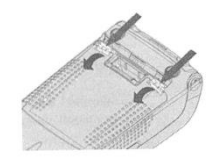

SIM-kortet skall monteras i den översta kammaren märkt "SIM". Kortet skall monteras med metallchipet in mot terminalen och det avklippta hörnet längst ner åt vänster (se bild nedan).

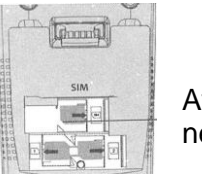

Avklippta hörnet nedåt åt vänster

Sätt tillbaka luckan på terminalens undersida när SIM-kortet är färdigmonterat.

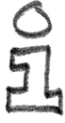

Tips! Använd en bit tejp för att lättare få grepp om ett SIM-kort som skal plockas ut ur terminalen.

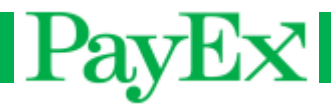

### <span id="page-9-0"></span>Kvittorullar

### <span id="page-9-1"></span>**Beställning**

Papper som uppfyller både de tekniska och juridiska kraven på lagringstid, förtryck mm. beställer du av PayEx:

Tel: 0498 – 20 78 78 E-post: order.pos@payex.com

### <span id="page-9-2"></span>Specifikation på kvittorullar till betalterminalen iWL220:

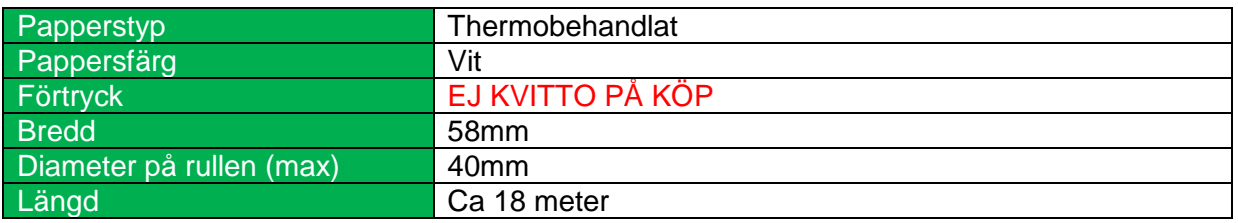

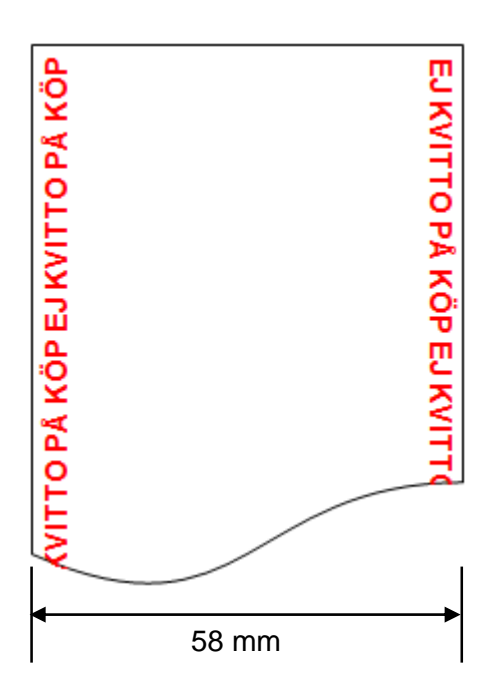

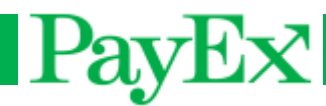

### <span id="page-10-0"></span>Montering av ny kvittorulle

Följ anvisningarna i detta kapitel för att byta kvittorulle i terminalen.

- Varning! Stäng av terminalen innan du monterar ny kvittorulle. Använd endast
- originalpapper från PayEx. Användandet av annat papper kan skada thermoskrivaren i
- terminalen vilket inte innefattas av fabriksgarantin. Ġ.

Öppna spolhuset där kvittorullen sitter genom att lyfta spärren och dra tillbaka skyddet enligt bilderna nedan.

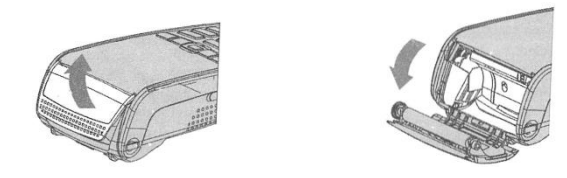

Lägg i den nya kvittorullen med trycksidan mot Dig och rulla upp en liten bit papper som "kläms" när skyddet sätts tillbaka (se bild nedan).

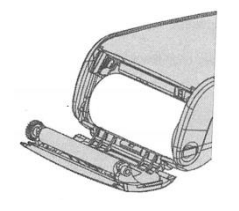

Stäng luckan genom att trycka i båda hörnen samtidigt (se bild nedan). När luckan stängs hörs ett klick. Riv av den överskjutande delen kvittopapper.

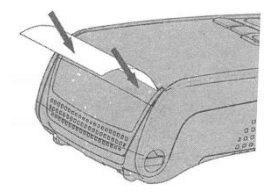

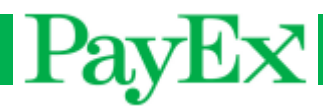

# <span id="page-11-0"></span>Grundläggande Funktioner

Tips! Innan du börjar använda terminalen, kontrollera alltid att det finns papper laddat.

### <span id="page-11-1"></span>Slå på/av terminalen

Terminalen kommer att stänga av sig automatiskt om batteriet tar slut och tillkoppling av ström saknas. Det är också möjligt att manuellt stänga av eller slå på terminalen genom att hålla ner dessa kombination av tangenter:

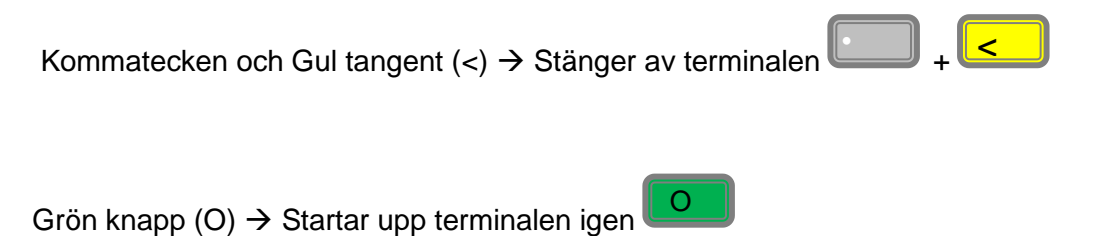

### <span id="page-11-2"></span>Dockning av terminal på basstation

Placera betalterminalen på basstationen så att kontaktdonen på terminalen och basstationen ligger an mot varandra (se bild nedan). Batteriet laddas så länge basstationen är ansluten till elnät. Är terminalen avstängd då den dockas kommer den att starta upp.

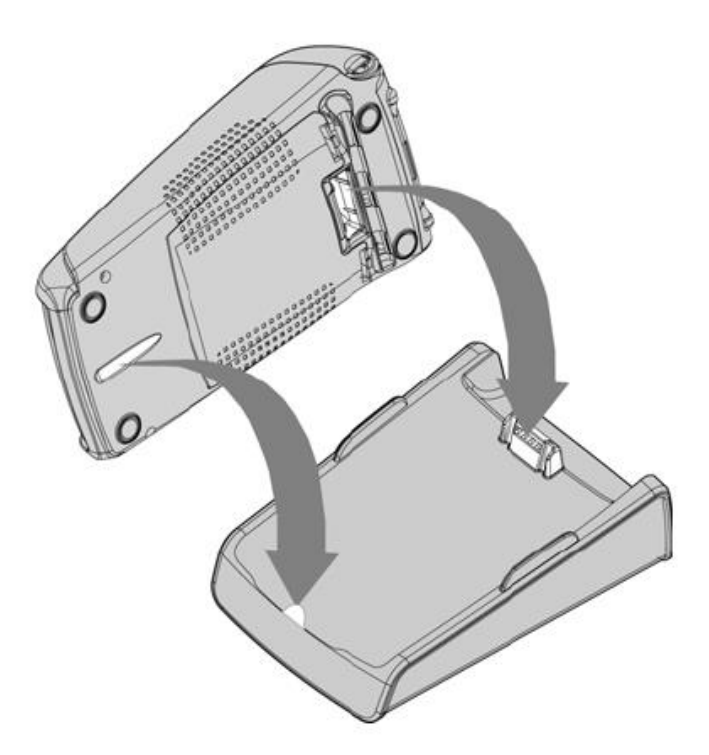

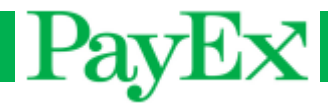

### <span id="page-12-0"></span>Läsning av kort

Betalterminalen iWL2xx hanterar både magnetkort och chipkort

### <span id="page-12-1"></span>**Magnetkort**

Magnetkortet läses av genom att dra magnetspåret genom läsaren på terminalens högra sida. Kortet kan dras antingen uppifrån och ner eller nerifrån och upp. Kortet läses bäst genom att dra det med konstant hastighet, dock ej för långsamt.

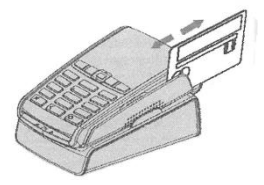

### <span id="page-12-2"></span>**Chipkort**

För in chipkortet horisontellt med metallchipet uppåt i läsaren framtill på terminalen. Följ instruktionerna på displayen.

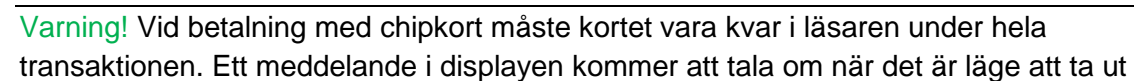

kortet.

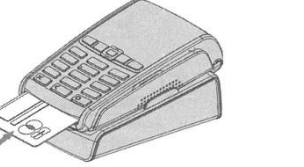

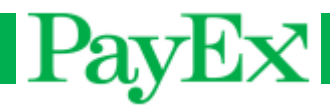

## <span id="page-13-0"></span>Funktioner

Betalterminalen iWL2xx levereras med en färdiginstallerad betalapplikation redo att tas i bruk. Detta kapitel beskriver de funktioner som finns tillgängliga och de operationer som är möjliga att utföra.

### <span id="page-13-1"></span>Menyval i Display

När det visas flera val i displayen kan ni bläddra till önskat val med hjälp av navigeringsknappen eller ange det nummer som står vid valet på den numeriska knappsatsen

### <span id="page-13-2"></span>Säkerhetskodskyddade menyval

Terminalen levereras med standardkod 1111 för administratören som är nödvändig för att genomföra vissa rutiner. Standardkod för supervisor är 1234. Ni bör ändra säkerhetskoder för både administratör och supervisor så snart ni får igång terminalen så att den är skyddad mot otillåten användning.

Varning! Om Du behöver återställa en av säkerhetskoderna, kontakta Teknisk Support på telefon 0498 – 20 78 78 eller via E-post support.pos@payex.com.

### <span id="page-13-3"></span>**Meny**

Terminalen har två knappar som initierar menyval, F och F3.

F: Denna knapp visar applikationsmenyen för användaren.

F3: Denna knappen ger användaren tillgång till terminalens manager, nyckelladdning och Mynt applikationen. F3-knappen kräver supervisorkod för tillgång, endast auktoriserad personell skal ha tillgång till denna menyn.

Denna meny visar:

- 0 TELIUM MANAGER (Bara support/administrator)
- 1 RKI (Endast support/administrator)
- 2 MYNT

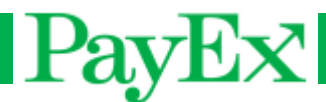

### <span id="page-14-0"></span>Mynt applikationsmeny

Nedan förklaras startskärmen på terminalen, som visas innan en transaktion börjar eller menykommando knappas in:

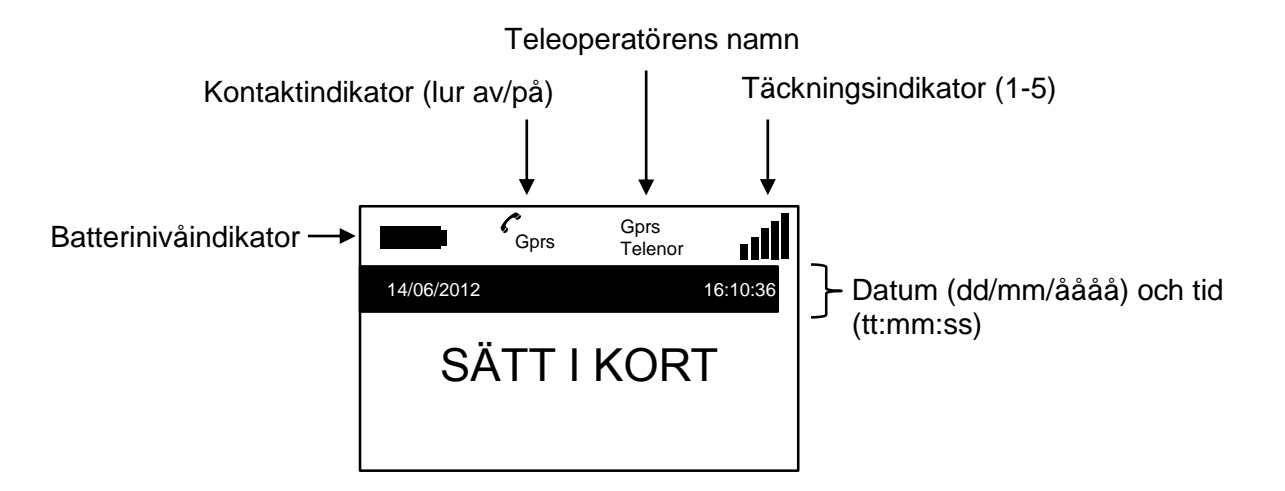

Batterinivåindikatorn visar hur laddat batteriet är. Ju större del av batteriet som är ifyllt, ju mer laddat är batteriet. Om kontaktindikatorn (telefonluren) är horisontell saknas kontakt med GSM-nätet. När kontakt är etablerad är telefonluren lutad 45º som bildan ovan visar. Teleoperatörens namn visas i displayen så snart kontakten är upprättad. Täckningen kan variera geografiskt från 1-5 staplar i övre högra hörnet, varav 5 staplar innebär full signalstyrka.

### <span id="page-14-1"></span>1 Utför transaktion

Via denna meny är det möjlig ätt genomföra transaktioner. I detta kapitel visas normalt flöde för de mest använda transaktionerna.

#### 1.1 Köp

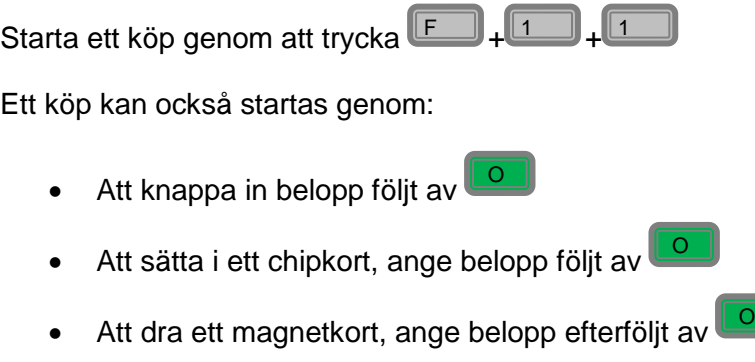

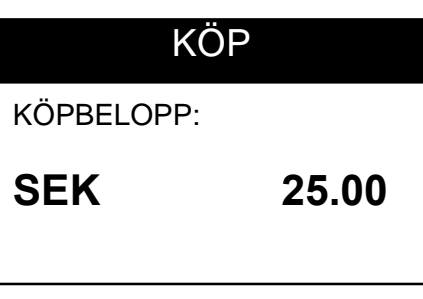

Här anges beloppet som skall debiteras kortinnehavaren. Beroende på hur inställningarna ser ut anges antingen hela kronor eller kronor + ören (t ex 25kr = 2500). Inmatningen avslutas med att trycka på funktionstangenten längst till vänster nedanför displayen (OK) eller på grön knapp.

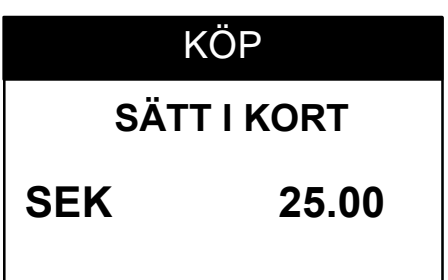

Kortinnehavaren skall nu sätta i sitt chipkort eller dra sitt magnetkort.

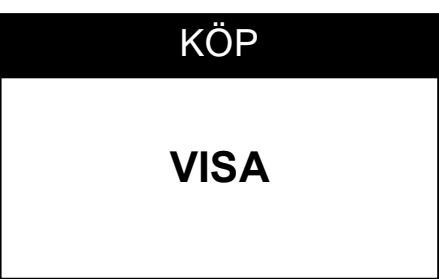

Kortets varumärke visas i displayen.

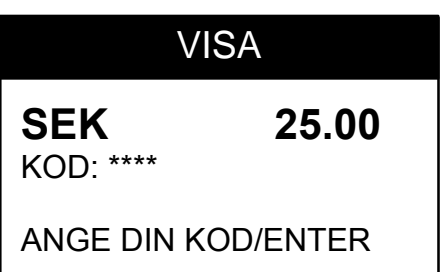

Kortinnehavaren anger nu sin PIN-kod och avslutar inmatningen med grön knapp.

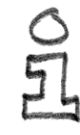

Tips! Vänd gärna tydligt bort blicken från kortinnehavaren då denne slår sin PIN-kod, så att det inte upplevs som att du försöker se vilken PIN-kod som anges.

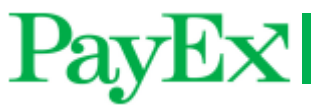

VÄNLIGEN VÄNTA

Terminalen kontaktar inlösande bank för att auktorisera kortköpet.

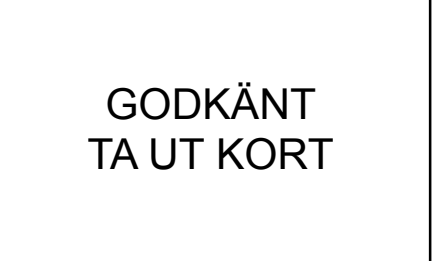

AVVISAD TA UT KORT

Någon av ovanstående skärmbilder visas, beroende på om inlösande bank godkände eller avvisade kortköpet. (Ta ut kort visas bara i dom tillfällena där chipkort har blivit använt).

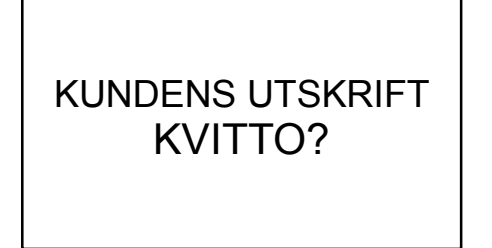

I detta läge väljer man om kortinnehavaren vill ha en kvittokopia på kortköpet eller ej. Använd funktionstangenterna nedanför displayen eller grön knapp för OK och röd knapp för AVBRYT.

När alla kvitton är utskrivna återgår terminalen till sin startskärm så att nästa operation kan inledas.

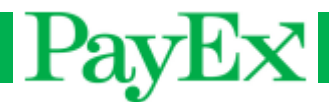

#### 1.2 Köp/Cash Back

Starta ett köp med möjlighet för kunden att ta ut pengar i den samme transaktionen. Et köp med cashback visar vanligvis dessa skärmbilderna:

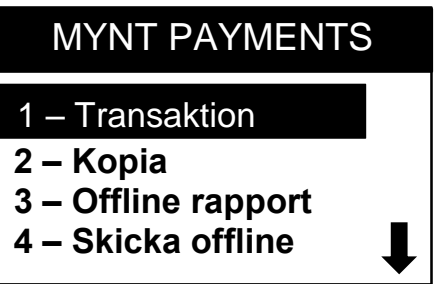

Tryck + för att komma till F 1

transaktionsmenyn.

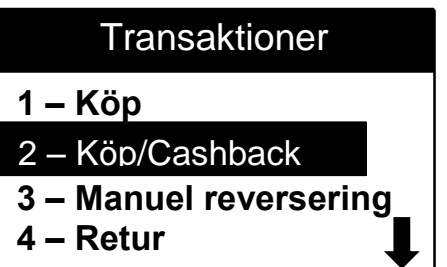

Tryck  $\mathbb{L}$  för att välja köp/ Cashback.

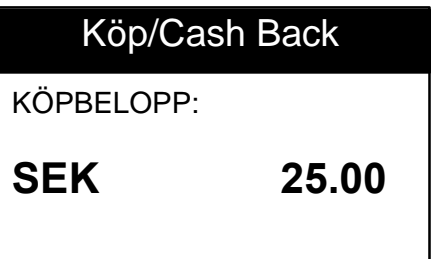

Knappa in köpbeloppet som skall debiteras kunden. Avhängig av inställningen för öre är satt, anges kr, eller kr + öre. Innmatingen

avsluttas ved att trycka på **Lo** 

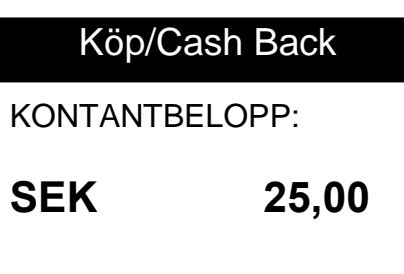

Knappa in kontantbeloppet som kunden vill ta

ut, efterföljt av **og a** 

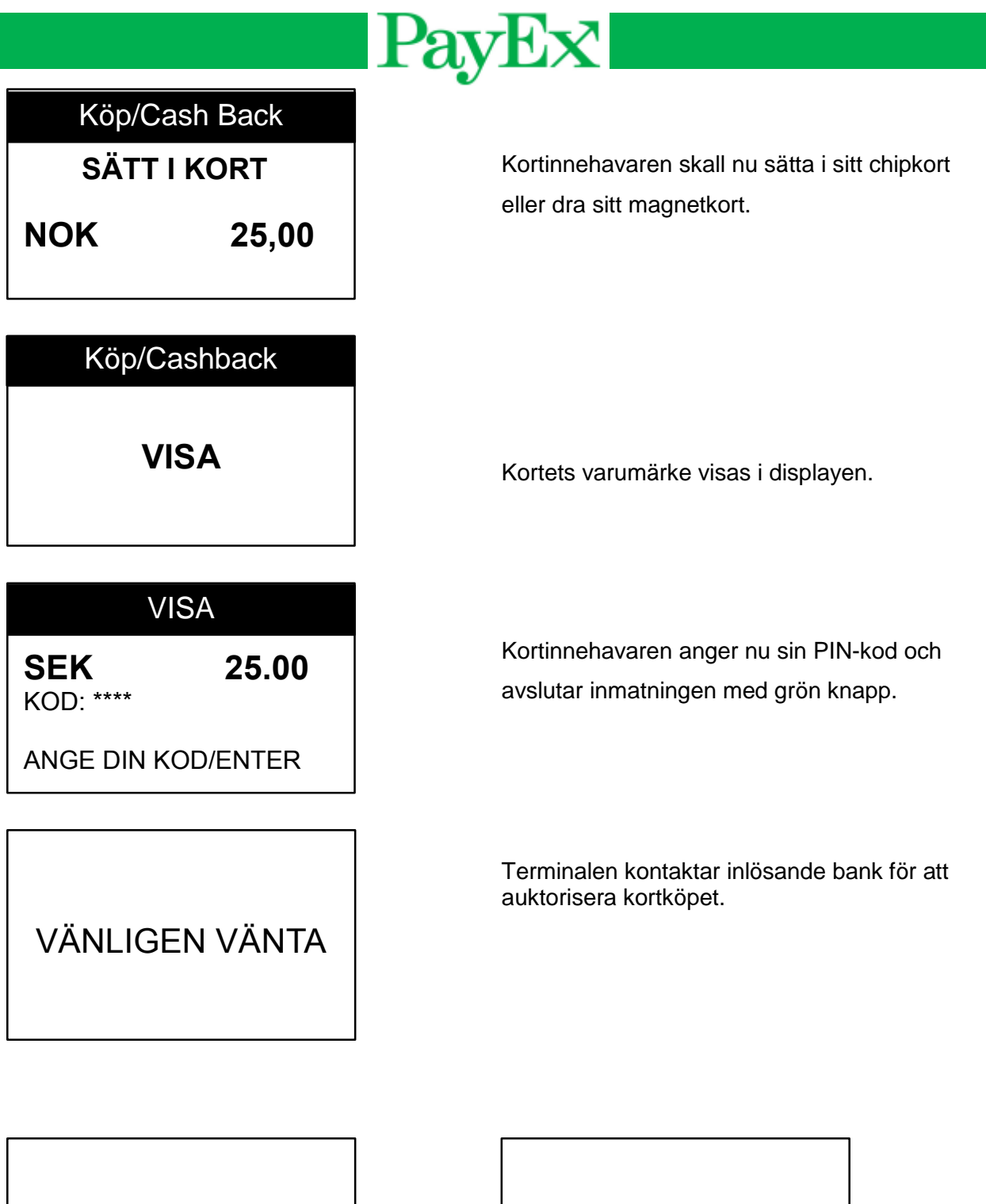

GODKÄNT TA UT KORT

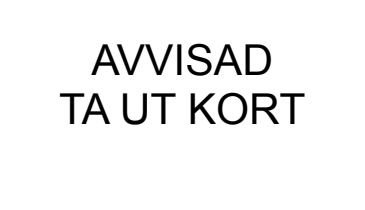

Någon av ovanstående skärmbilder visas, beroende på om inlösande bank godkände eller avvisade kortköpet. (Ta ut kort visas bara i dom tillfällena där chipkort har blivit använt).

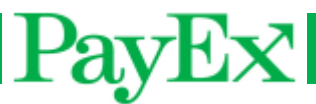

## KUNDENS UTSKRIFT KVITTO?

I detta läge väljer man om kortinnehavaren vill ha en kvittokopia på kortköpet eller ej. Använd grön knapp för OK och röd knapp för AVBRYT.

När alla kvitton är utskrivna återgår terminalen till sin startskärm så att nästa operation kan inledas.

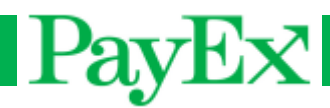

#### 1.3 Manuell reversering

Manuellt reverser/makulera den senaste godkända transaktionen. Om en ny transaktion har gjorts däremellan är det inte längre möjligt att reversera transaktionen.

Det är möjligt att reversera köp, köp/cashback, retur och preauktorisation.

Manuell reversering följer två olika flyter;

1. Manuell reversering av senaste transaktion

2. Manuell reversering av senaste transaktion, men samma kort som genomförde transaktionen måste användas för att reversera transaktionen.

En manuell reversering med kort visar normalt dessa skärmbilderna:

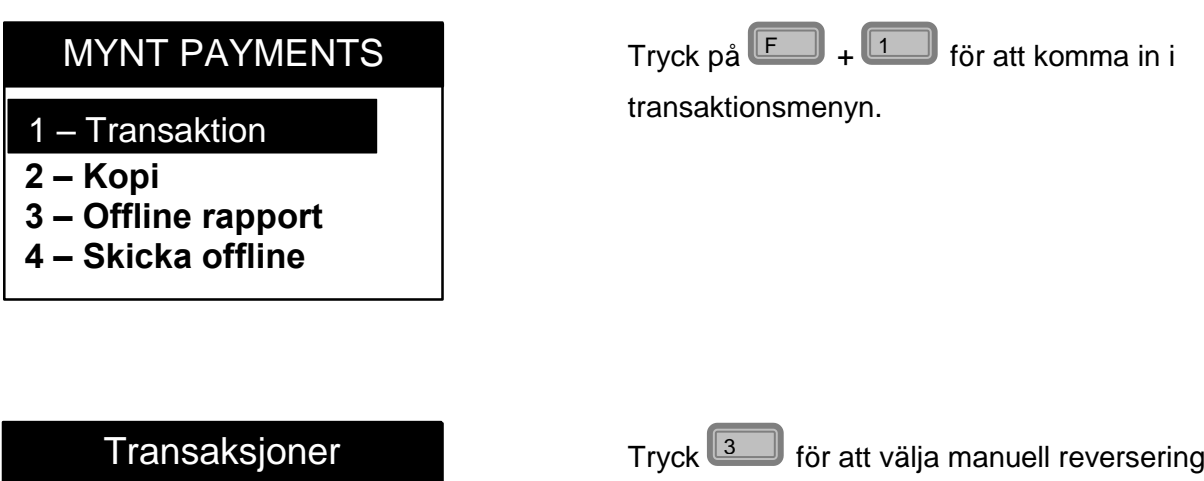

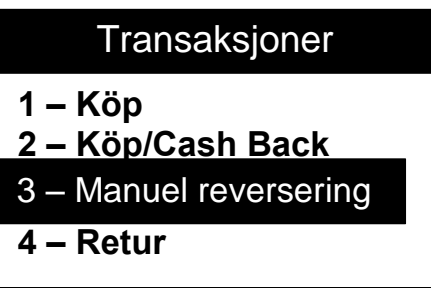

SÄTT I KORT

Terminalen ber nu om kortet för att verifiera att kortinnehavaren är närvarande.

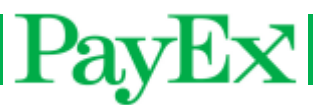

## TA UT KORT

När det är verifierat att kortet är äkta och att det var samma kort som användes vid senast utförda kortköp uppmanas kortinnehavaren att ta ut sitt kort.

### Manuel Reversering

Vännligen vänta

Terminalen skickar nu reverseringstransaktionen till host for att godkännas

## **Godkänt**

Reverseringen har blivit godkänt.

Kundens utskrift Kvitto?

I detta läge väljer man om kortinnehavaren vill ha en kvittokopia på kortköpet eller ej. Använd grön knapp för OK och röd knapp för AVBRYT.

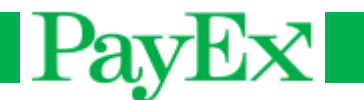

#### 1.4 Retur

**2 – Kopia**

**3 – Offline rapport 4 – Skicka offline**

1 – Transaktion

Retur är möjligt att genomföra vis en kund till exempel returnerar en vara. Möjligt att genomföra ifall en kund för exempel returnerar en ödelagd vara. Det kan ta upptill fem bankdagar för kunden har fått belopp på sin konto. NB: Detta är inte möjligt att genomföra för BankAxept kort.

### MYNT PAYMENTS

Tryck på  $\Box$  +  $\Box$  för att komma in i

transaktionsmenyn.

**1 – Köp 2 – Köp/Cashback 3 – Manuel reversering Transaktion** 4 – Retur

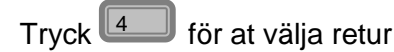

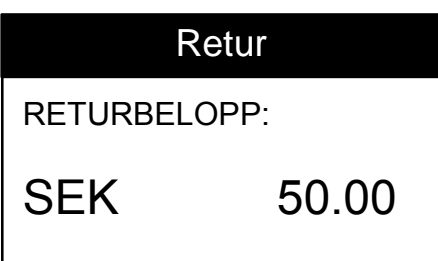

Ange beloppet som skal returneras

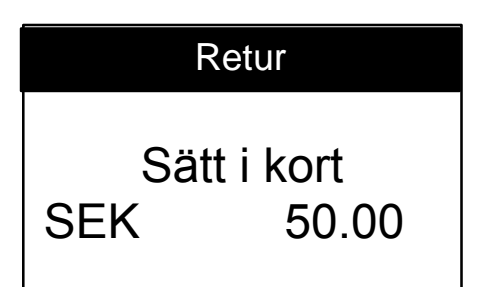

Kortkinnehavaren skall nu sätta i sitt chipkort eller dra sitt magnetkort.

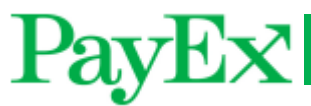

VISA Retur

Kortets varumärke visas i displayen.

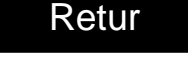

Vänligen vänta

Returtransaktionen skickas till host

HUSK SIGNATUR

Säljaren ska skriva under på kvittering

GODKÄNT

Returtransaktionen har blivit godkänt.

När alla kvitton är utskrivna återgår terminalen till sin startskärm så att nästa operation kan inledas.

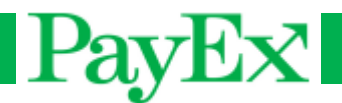

#### 1.5 Preautorisasjon

En preauktorisation reserverar ett belopp från kundens konto, till exempel när en gäst checkar in på ett hotell (innan man vet slutgiltigt belopp som skall debiteras). Observera att alla försäljningsställen inte kan genomföra denna transaktionstyp.

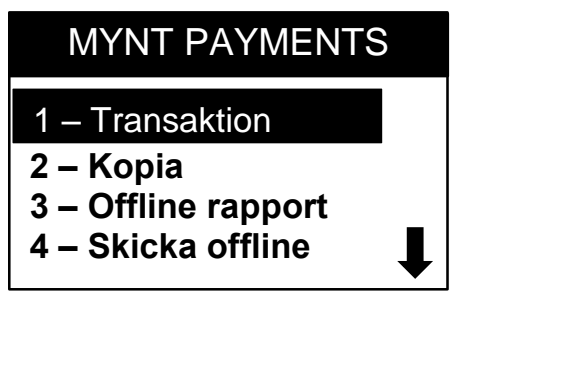

 $\sf{Tryck}$  på  $\Box \!\!\!\! \Box \!\!\!\! \Box \!\!\!\! \bot \blacksquare$ for att komma till

transaktionsmenyn

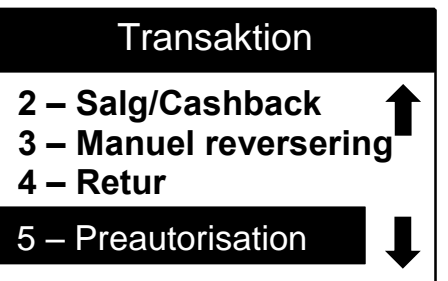

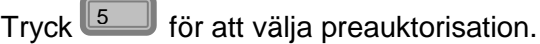

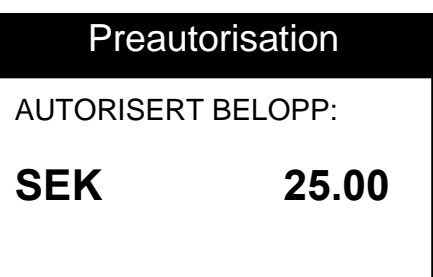

Ange beloppet som skal preauktoriseras av kunden.

# **Preautorisation**

 **Sätt i kort SEK 25.00**  Kortinnehavaren skall nu sätta i sitt chipkort eller dra sitt magnetkort.

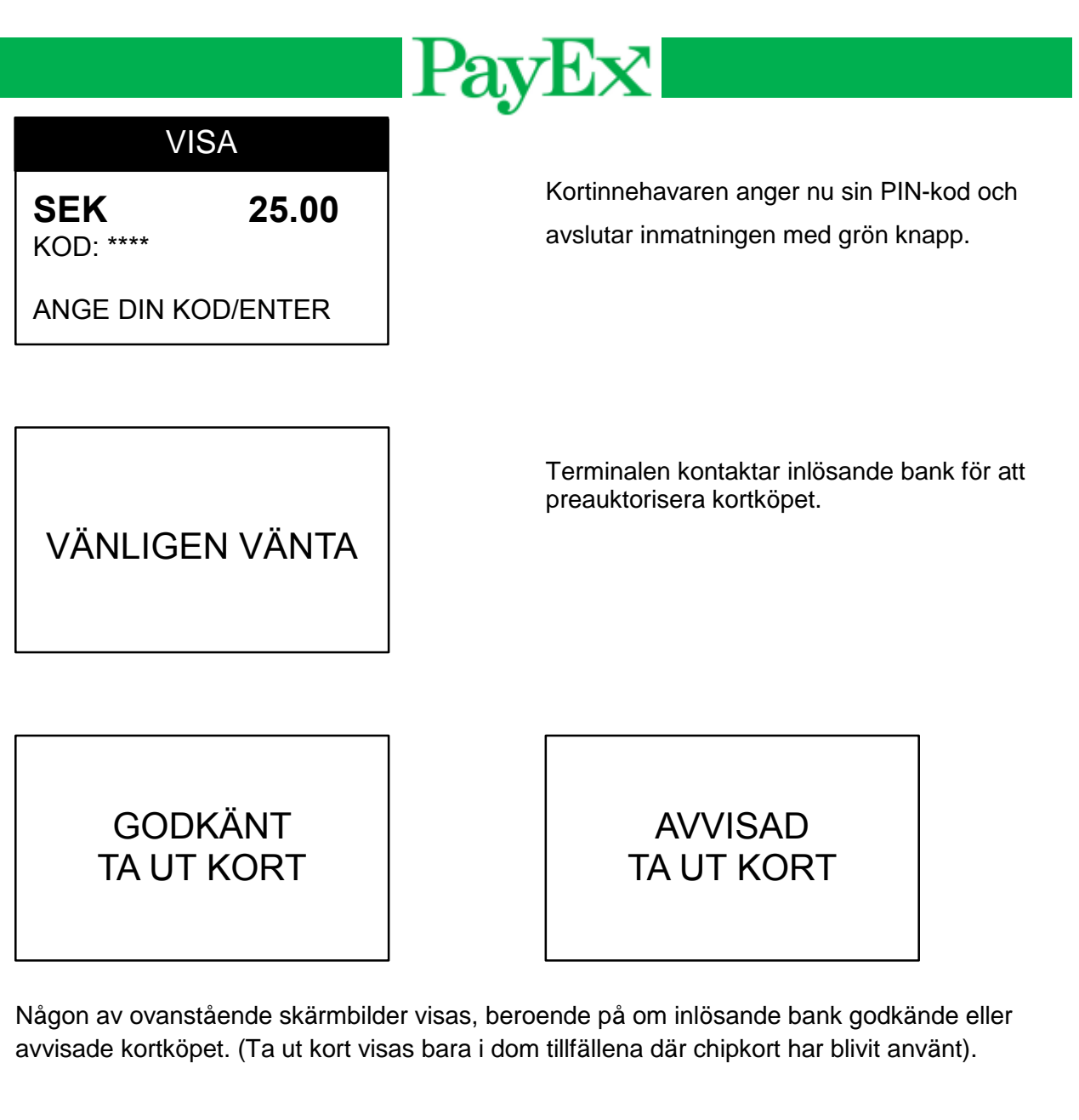

I detta läge väljer man om kortinnehavaren vill ha en kvittokopia på kortköpet eller ej. Använd grön knapp för OK och röd knapp för AVBRYT.

När alla kvitton är utskrivna återgår terminalen till sin startskärm så att nästa operation kan inledas.

Tips! Spara kvitto på preauktorisationen. Detta innehåller ett referensnummer (ARN) som måste anges varje gång en preauktorisation skall avbrytas, ändras eller genomföras.

KUNDENS UTSKRIFT KVITTO?

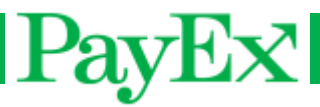

#### 1.6 Cancel

Denna transaktion avbryter preauktorisationen.

Tryck  $\begin{bmatrix} 1 & 1 \\ -1 & 1 \end{bmatrix}$  +  $\begin{bmatrix} 6 & 1 \\ -1 & 6 \end{bmatrix}$ . Skriv in referens nummer på den ursprungliga preauktorisationen, och bekräfta med OK.

#### 1.7 Adjust

Denne transaktionen utökar beloppet på en befintlig preauktorisation.

Tryck  $\Box$  +  $\Box$  +  $\Box$ . Skriv in referens nummer på ursprungliga preauktorisationen, därefter beloppet som skall läggas till.

#### 1.8 Genomförande

Denne transaktionstypen genomför en preauktorisation.

Tryck  $\Box$  +  $\Box$  +  $\Box$ . Skriv in referens nummer på ursprungliga preauktorisationen, därefter beloppet som skall belasta kunden.

#### 1.9 Late Debit

Denna transaktion debiterar ett extra belopp från kundens kort efter en fullfört preauktorisation.

Tryck  $\Box$  +  $\Box$  +  $\Box$ . Skriv in referens nummer på ursprungliga preauktorisationen och ange beloppet som skall debiteras.

#### 1.10 Late Credit

Denna transaktionstyp krediterar kundens kort efter en fullförd preauktorisation.

Tryck  $\Box$  +  $\Box$ . Navigera upp eller ned till Late Credit i transaktionsmenyn med navigationstangenterna, då denna transaktionsmenyen ej har en giltig genväg. Skriv in referens nr på ursprunglig preauktorisation, därefter ange beloppet som skall krediteras.

### 1.11 Saldoförfrågan

Denne transaktionstypen visar tillgänglig saldo på ett kort/konto.

Tryck  $\Box$  +  $\Box$ . Navigera upp eller ned till Saldo i transaktionsmenyn med navigationstangenterna, då denna transaktionsmenyn ej har en giltig genväg.

#### 1.12 Uttag

Denna transaktionstypen ger möjligheten för att ta ut pengar i en transaktion, utan att genomföra ett köp.

Tryck  $\Box$  +  $\Box$ . Navigera upp eller ned till Uttag i transaktionsmenyen med navigationstangenterna, då denna transaktionsmenyn ej har en giltig genväg.

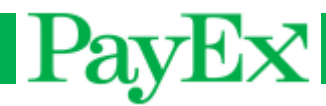

### <span id="page-27-0"></span>2 Kopia

Denna menyn ger möjlighet till att skriva ut kvittokopia.

#### 2.1 Kopia senaste transaktion

Skriver ut en kopia av den senaste transaktionen.

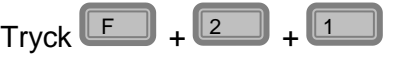

### <span id="page-27-1"></span>3 Offline rapport

Denna menyn visar en rapport av offline transaktioner om några offline transaktioner har blivit genomförda. Den visar antal transaktioner, samt totalsumman..

 $\mathsf{Tryck} \stackrel{\llcorner\!\!\!\!\!\!\!\sqsubseteq\!\!\!\!\sqcup} \mathsf{I} + \stackrel{\llcorner\!\!\!\!\!\!\!\sqcup\!\!\!\!\!\sqcup}$ 

### <span id="page-27-2"></span>4 Skicka offline

Om det finns lagrade transaktioner i terminalen, kan dessa skickas om terminalen är online (igen).

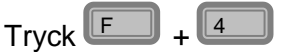

### <span id="page-27-3"></span>5 Rapport

Denna meny ger möjligheten till att skriva ut rapporter. För varje rapport finns det ett exempel på i kapitlet [Rapport.](#page-37-0)

#### 5.1 Användare

Denne menyn skriver ut rapporter för användarna i terminalen.

#### $5.1.1$ Print enda rapport

 $\sf{Tryck} \stackrel{\blacksquare}{\blacksquare} + \stackrel{\blacksquare}{\blacksquare} + \stackrel{\blacksquare}{\blacksquare} + \stackrel{\blacksquare}{\blacksquare} + \text{välj användar-ID. Rapporten för den}$ aktuelle användaren skrives då ut. Denne innehåller en översikt över:

- Köp antal transaktioner och summa
- Retur Antal transaktioner och summa
- Cashback Summa
- Surcharge (fee) Summa
- Extra Summa
- Total Antal transaktioner och summa

#### $5.1.2$ Print totalrapport

 $\text{Tryck} \stackrel{\frown}{\blacksquare} + \stackrel{\frown}{\blacksquare} + \stackrel{\frown}{\blacksquare} + \stackrel{\frown}{\blacksquare}$ . Denna meny skriver ut en rapport som innehåller en individuell rapport for alla användare, samt en totalrapport. När rapporten har skrivits ut, kan användaren bekräfta borttagning vid att trycka på OK.

#### $5.1.3$ Radera rapporter

Denna meny nollställer rapporten manuellt.

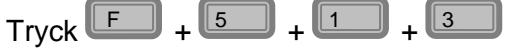

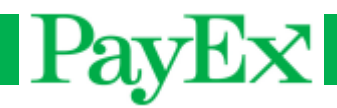

#### 5.2 SALESREPORT

Denna meny skriver ut omsättningsrapport. Användaren får ett meddelande om rapporten skall nollställes. Denna innehåller information om alla kortutgivare (VISA,

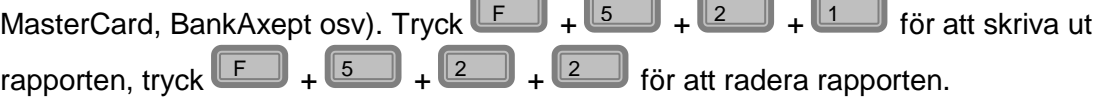

#### 5.3 Transaktionslista

Transaktionslistan är en översikt över alla transaktioner som är genomförda i terminalen. Transaktionslistan måste vara aktiverat i supportmenyn, och är aktiverat för de kunderna som önskar denna rapporttypen för leveransen av terminal(ena). Rapporten kan också vara aktiverat för att skrivas ut automatisk.

För att transaktionslistan skal kunna skrivas ut automatisk, måste terminalen vara på och inaktiv (inga köp får genomföras).

Transaktionslistan innehåller följande data:

- Datum och tid
- **Transaktionstyp**
- Totalbelopp
- Kortdata
- **Transaktionsresultat**
- Rapportnummer

När en rapport har skrivits ut automatisk, kommer rapporten att raderas automatiskt. Alla transaktioner indexeras fortlöpande, och vid radering av rapport (vid utskrift eller manuellt), vill nästa transaktion få en högre index. Exempelvis om transaktionslistan från transaktion 1 till och med 10 blir skrivit ut och/eller raderat, vill nästa transaktion få nummer 11. Transaktionslistan kan indexeras upp till 1500 transaktioner. När transaktionslistan har skrivits ut, vill första transaktionen skrivas ut först och den senaste vill skrivas ut sist.

Om terminalen går tom för papper, får användaren en meddelande om att byta ut pappersrullen. Utskriften fortsätter när pappersrullen är utbyt.

Tips! Gör det till en god vana att lägga in en ny pappersrulle vid slutet av en dag om du har automatisk utskrift av transaktionslistan aktiverat.

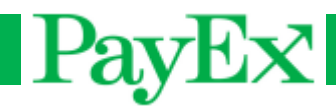

#### $5.3.1$ Print rapporter

Här anges antal transaktioner som skall skrives ut.

 $\mathsf{Tryck} \stackrel{\frown}{\blacksquare} + \stackrel{\frown}{\blacksquare} + \stackrel{\frown}{\blacksquare} + \stackrel{\frown}{\blacksquare}$ . Ange antal transaktioner som skall skrivas ut.

#### $5.3.2$ Print alla rapporter

Denna menyn skriver ut en lista över alla transaktioner genomförda sedan föregående utskrift eller radering, viss aktiverat i terminalen.

7

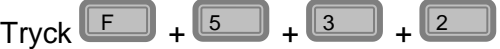

#### $5.3.3$ Radera rapporter

Denna menyn raderar transaktionslistan.

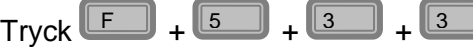

### <span id="page-29-0"></span>6 Användarhandtering (Kan du fortsatt göra detta i 2.08?)

Denna menyn ger möjlighet till att lägga till, radera eller ändra en användare. Denna menyn kräver supervisorkod.

#### 6.1 Nya användare

<span id="page-29-1"></span>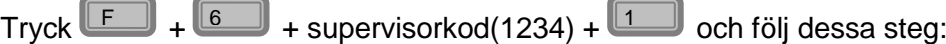

- Knapp in en användar-ID för den nya användaren. ID'en ska vara unik.
- Knapp in ett användarnamn för användaren.
- Knapp in användartext.
- Välj användarroll. Det kan vara expeditör, servitör eller «ingenting». Om expeditör eller servitör är vald, vill detta skrivas på kvitteringen, samma med användar-ID. Om «ingenting» är vald, vill det inte skrivas några namn på kvitteringen.

#### 6.2 Radera användare

Radera en användare som inte längre används.

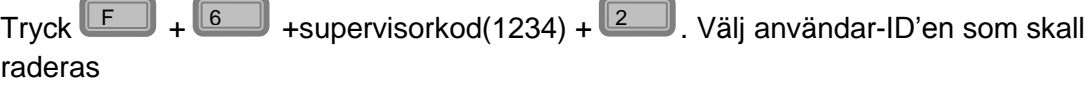

#### 6.3 Ändra användare

En användare kan bli ändrad, du kan ändra allt utan om ID'en till användaren.

Tryck  $\Box$  +  $\Box$  +supervisorkod(1234) +  $\Box$  och följ stegen i punkt [6.1.](#page-29-1)

#### 6.4 Single user mode

Välj "single user mode" vid användning av endast en användare. Detta är

standardinställningen i terminalen. Tryck  $\Box$  +  $\Box$  + supervisorkod(1234) +  $\Box$ .

Tryck **för att välja single user mode av**, Tryck **för att välja single user mode** på.

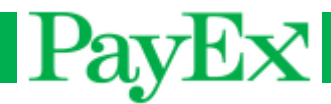

### <span id="page-30-0"></span>7 System settings

Denna menyn ger möjlighet till att ändra/visa systeminställningar.

#### 7.1 Adjust date/time

I denna menyn kan följande ändringar göras:

- Ställ in datum:

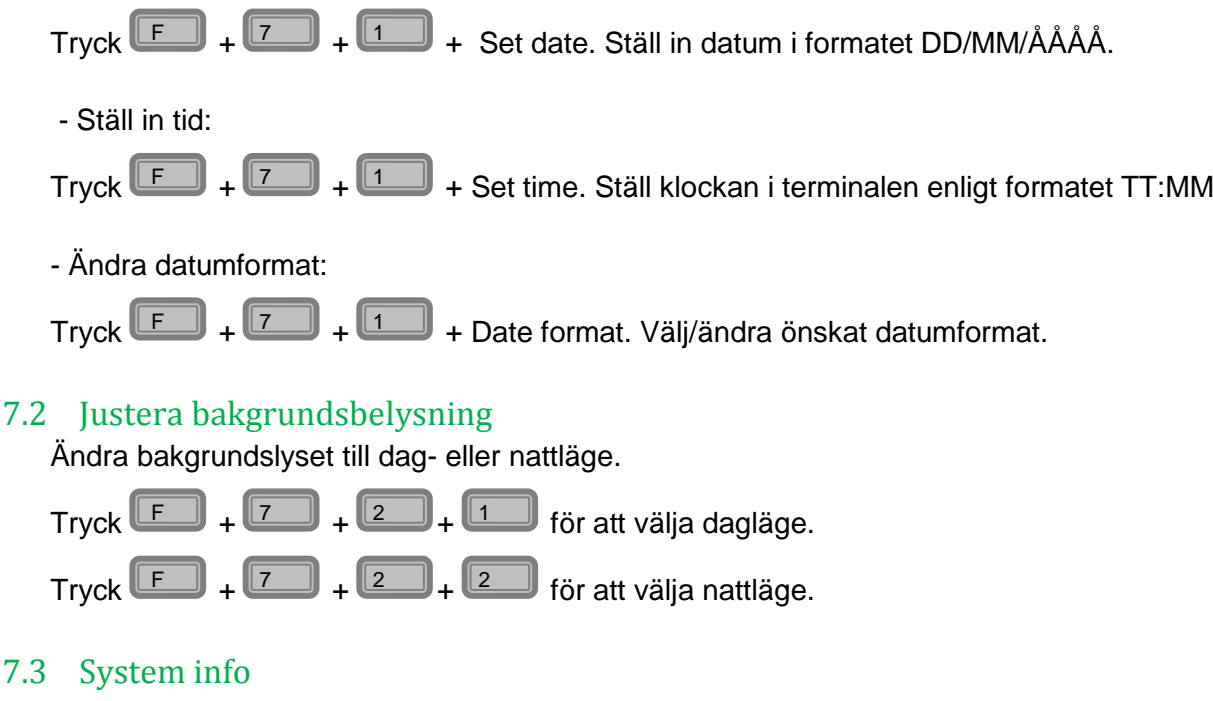

Skriv ut ett kvitto som innehåller Telium systeminformation och Mynt applikationsversion. Denna information visas också på terminalen.

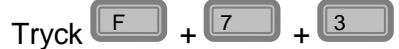

#### 7.4 Start TMS-update

Terminalen kan uppdateras via TMS, om till exempel en ny applikationsversion, nycklar eller operativsystem är tillgänglig för nedladdning till terminalen.

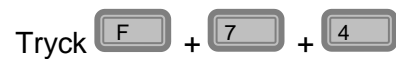

Terminalen startar om efter utförd TMS uppdatering.

NB! Terminalen laddar inte ner uppdateringar från TMS om offline transaktioner finns lagrade i terminalen. Dessa måste skickas (F+4) innan TMS uppdatering kan initieras.

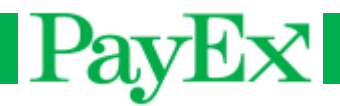

### <span id="page-31-0"></span>8 Admin meny

Denna meny ger möjlighet till att ändra avancerade inställningar på terminalen. Denna meny kräver administratorkod(1111).

#### 8.1 Extrainställningar

8.1.1 Slå på/av

> Slå på och av möjligheten för att ge tips/extra när ett köp har genomförts. Totalbeloppet kan inte vara under köpbeloppet, och totalbeloppet kan inte överstiga extragränsen satt i 8.1.2

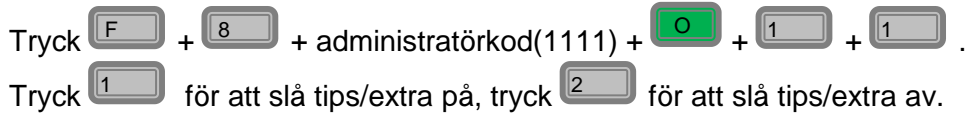

#### 8.1.2 Extra beloppsgräns

Ändra gränsen som är möjlig att tipsa när ett köp har genomförts. Tipsgränsen som är satt här, är den procentvisa andelen av köpbeloppet som är möjlig att tipsa.

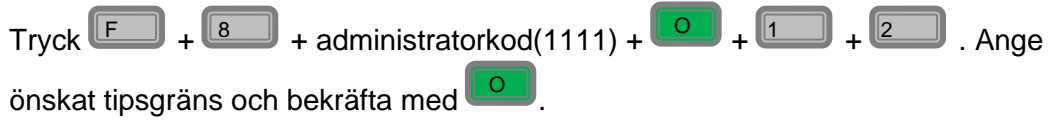

#### 8.2 Öresinställningar

Aktiver eller inaktivera användning av öre när transaktioner genomförs.

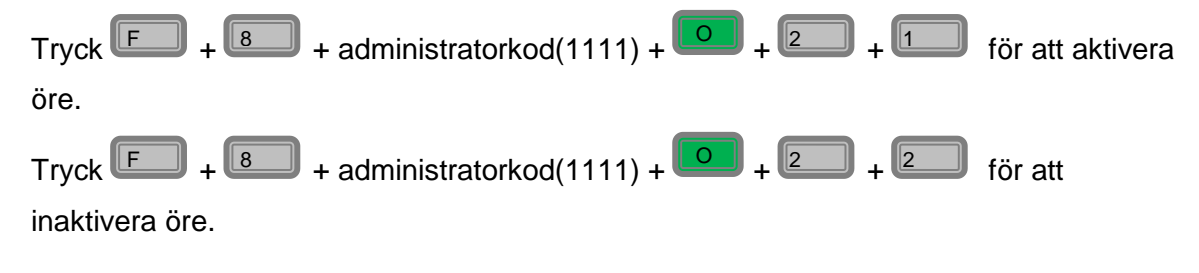

### 8.3 Momsinställningar

8.3.1 Slå på/av  $\mathsf{Tryck} \stackrel{\fbox{\small{\tt [E]}}} \longrightarrow + \stackrel{\fbox{\small{\tt [B]}}} \longrightarrow + \mathsf{administratorkod(1111)} + \stackrel{\fbox{\small{\tt [C]}}} \longrightarrow + \stackrel{\fbox{\small{\tt [B]}}} \longrightarrow + \stackrel{\fbox{\small{\tt [L]}}} \longrightarrow.$ Tryck **för att aktivera, <sup>2</sup> för att inaktivera.** 8.3.2 MOMS %  $\mathsf{Tryck} \stackrel{\fbox{\small{\tt [E]}}} \longrightarrow + \stackrel{\fbox{\small{\tt [B]}}} \longrightarrow + \mathsf{administratorkod(1111)} + \stackrel{\fbox{\small{\tt [O]}}} \longrightarrow + \stackrel{\fbox{\small{\tt [B]}}} \longrightarrow + \stackrel{\fbox{\small{\tt [B]}}} \longrightarrow + \stackrel{\fbox{\small{\tt [A]}}} \longrightarrow + \stackrel{\fbox{\small{\tt [A]}}} \longrightarrow + \stackrel{\fbox{\small{\tt [A]}}} \longrightarrow + \stackrel{\fbox{\small{\tt [A]}}} \longrightarrow + \stackrel{\fbox{\small{\tt [A]}}} \longrightarrow + \stackrel{\fbox{\small{\tt [A]}}} \longrightarrow + \stackrel{\fbox{\small{\$ Ändra moms - procent till önskat värde, och bekräfta med  $\Box$ .

# PayEx

### 8.4 Ändra språk

 $\mathsf{Tryck} \stackrel{\fbox{\small{\textsf{[E...]}}}}{\rule{0pt}{0.5ex}} + \stackrel{\fbox{\small{\textsf{[8...]}}}}{\rule{0pt}{0.5ex}} + \text{administratorkod(1111)} + \stackrel{\fbox{\small{\textsf{[O...]}}}}{\rule{0pt}{0.5ex}} + \stackrel{\fbox{\small{\textsf{[4...]}}}}{\rule{0pt}{0.5ex}}.$ 

Välj språk i terminalen. Tillgängliga språk är Engelsk, Norsk, Svensk, Dansk och Finsk.

Välj önskat språk och bekräfta med **.** 

#### 8.5 Ladda nycklar

 $\mathsf{Tryck}$   $\boxed{\mathsf{F}}$  +  $\boxed{\mathsf{8}}$  + administratorkod(1111) +  $\boxed{\mathsf{O}}$  +  $\boxed{\mathsf{5}}$ . Last Initial Key (Dukpt nyckel) för att genomföra transaktioner. Om terminalen har nycklar, visas «ALREADY HAS KEYS» i terminaldisplayet.

#### 8.6 Operator code

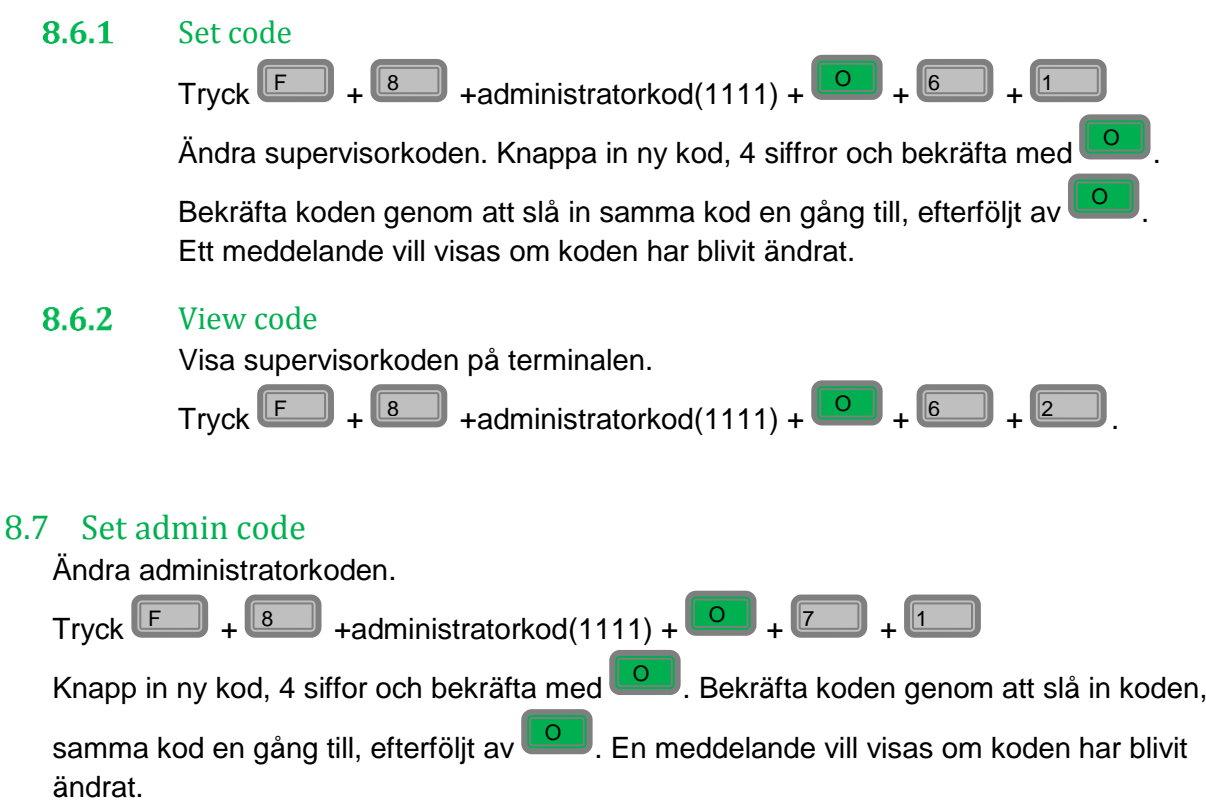

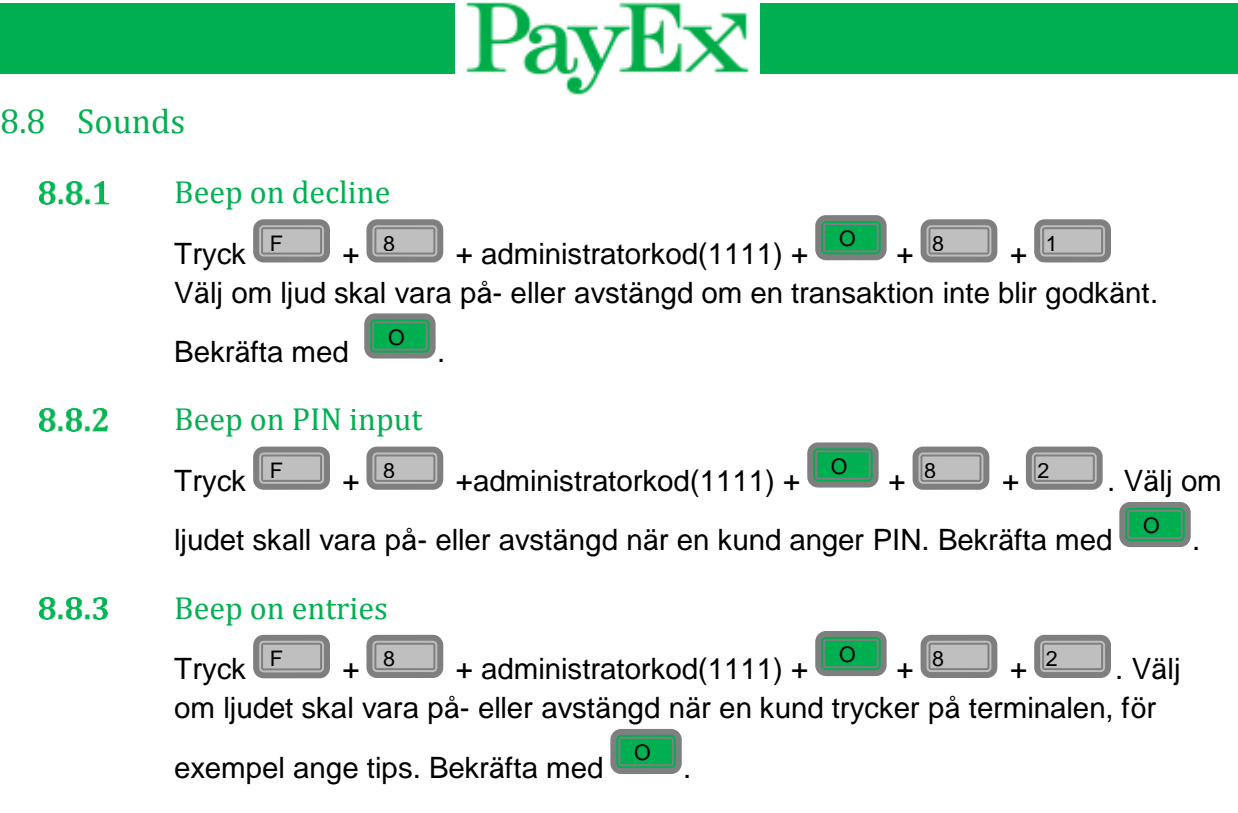

### 9 Support

<span id="page-33-0"></span>Supportmenyn är endast tillgänglig för support. For tillgång till supportmenyen måste PayEx Support kontaktas.

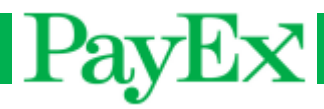

## <span id="page-34-0"></span>Specielle scenarioer

### <span id="page-34-1"></span>Fallback till magnetspor

<span id="page-34-2"></span>I en övergångsperiod kommer terminalen att acceptera användning av magnetspår även på chipkort om terminalen av någon anledning inte klarar att läsa chipet på betalkortet.

Om ett kort har chip skall det alltid läsas i chipläsaren först, men om terminalen misslyckas *tre gånger i rad* med samma kort, kommer kortköp med magnetspår på samma kort att vara tillåtet. Terminalen visar då "DRA KORT" i terminalfönstret.

### Offline köp

I händelse av att terminalen inte får kontakt med centralen, t.ex. utanför täckningsområde för GMS/GPRS, går terminalen i offlineläge och kan endast utföra köp med de korttyper som tillåter detta. Beloppsgränser och restriktioner i offlineläge är alltid upp till respektive kortutgivare och kan ej överstyras från terminalen.

En offlinetransaktion sparas i terminalens minne tills terminalen får kontakt med centralen. Inom fem minuter efter återupprättad kontakt med centralen skickar terminalen in lagrade transaktioner. Om terminalen har lagrade transaktioner kan detta tillfälligt hindra t.ex. genomförande av dagsavslut.

Manuell tömning av lagrade offlinetransaktioner kan utföras genom att utföra följande operation:

 $F + 4$ 

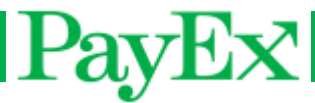

## <span id="page-35-0"></span>Kvittoexempel

### <span id="page-35-1"></span>Köpkvitto

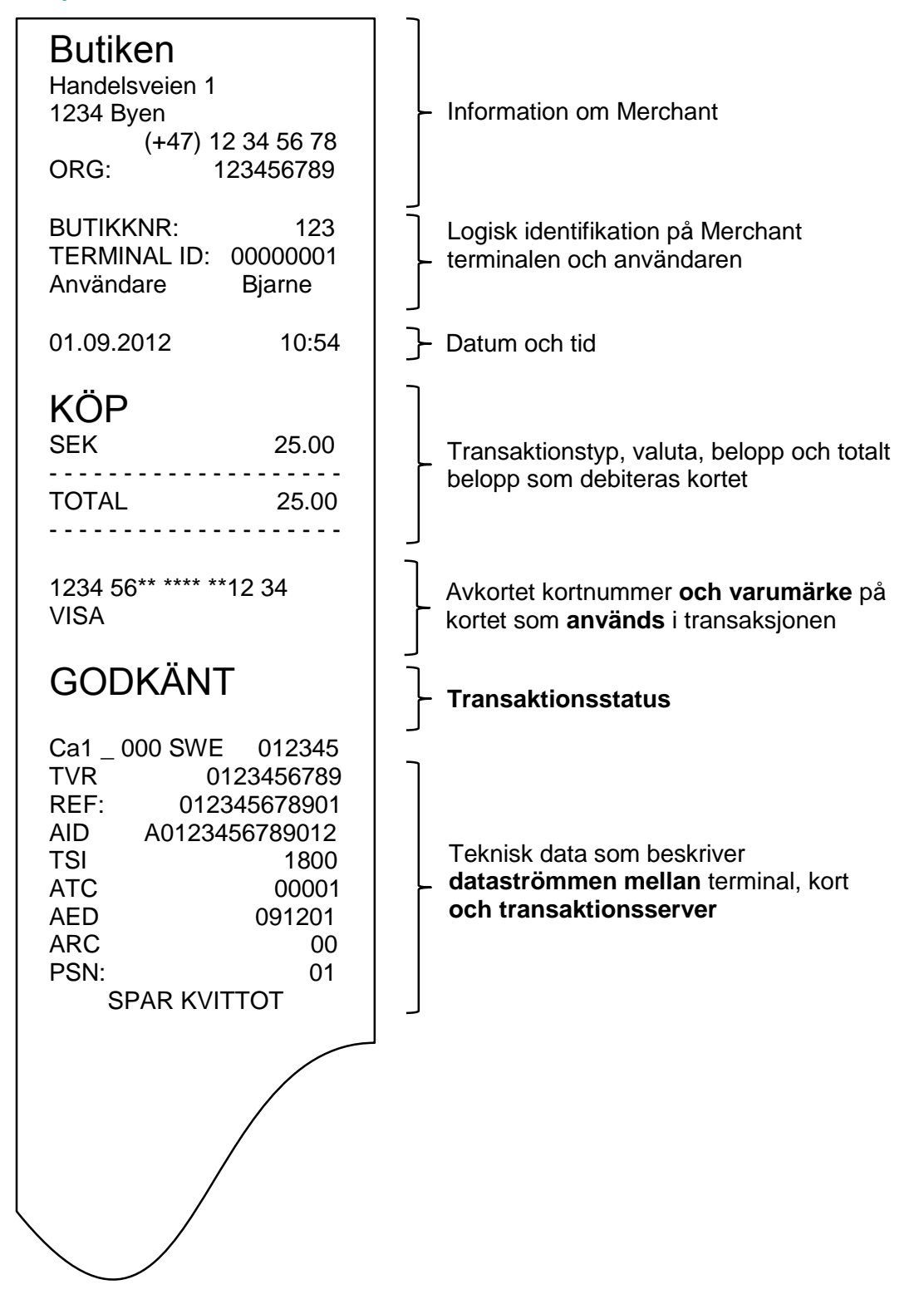

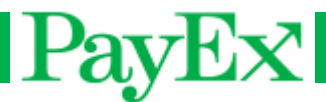

## <span id="page-36-0"></span>Manuell reverseringskvitto

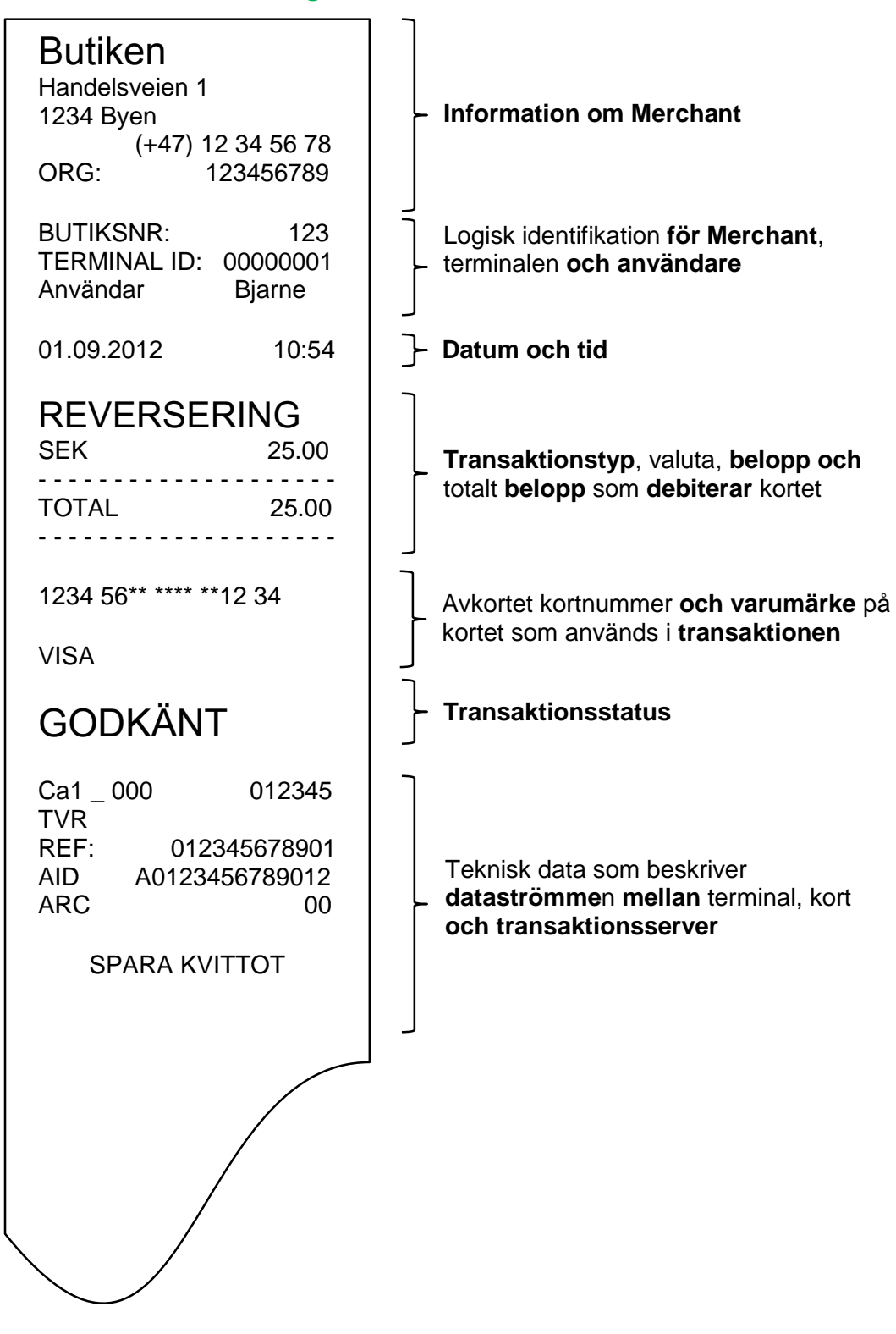

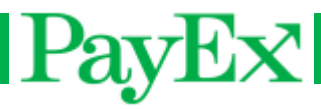

## <span id="page-37-0"></span>Rapportexemplar

## <span id="page-37-1"></span>**Transaktionslista**

<span id="page-37-2"></span>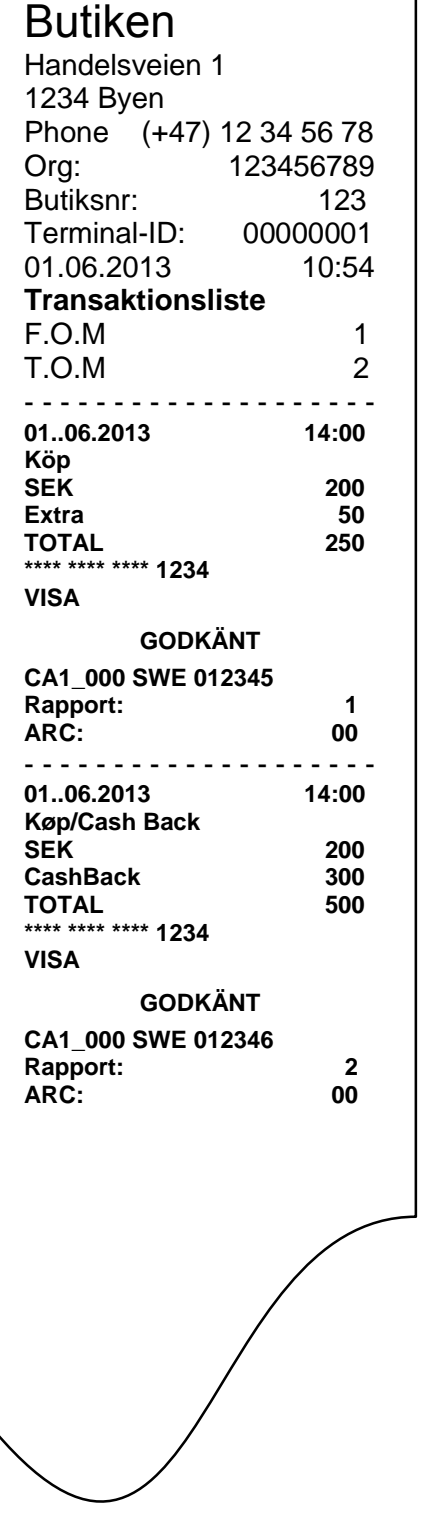

#### **Information om Merchant**

Logisk identifikation **för Merchant**, terminalen **och användare**

**Transaktionslista**, **från och med, till och med**

**Transaktionstyp**, valuta, **belopp och** totalt **belopp** som **debiterar** kortet

Avkortet kortnummer **och varumärke** på kortet som används i **transaktionen**

**Transaktionsstatus**

Rapportnummer **och responskod från host**

**Transaktionstyp**, valuta, **belopp och** totalt **belopp** som **debiterar** kortet

Avkortet kortnummer **och varumärke** på kortet som används i **transaktionen**

**Transaktionsstatus**

Rapportnummer **och responskod från host**

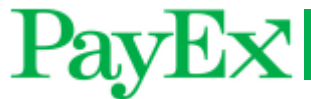

## Användarrapport – alla användare

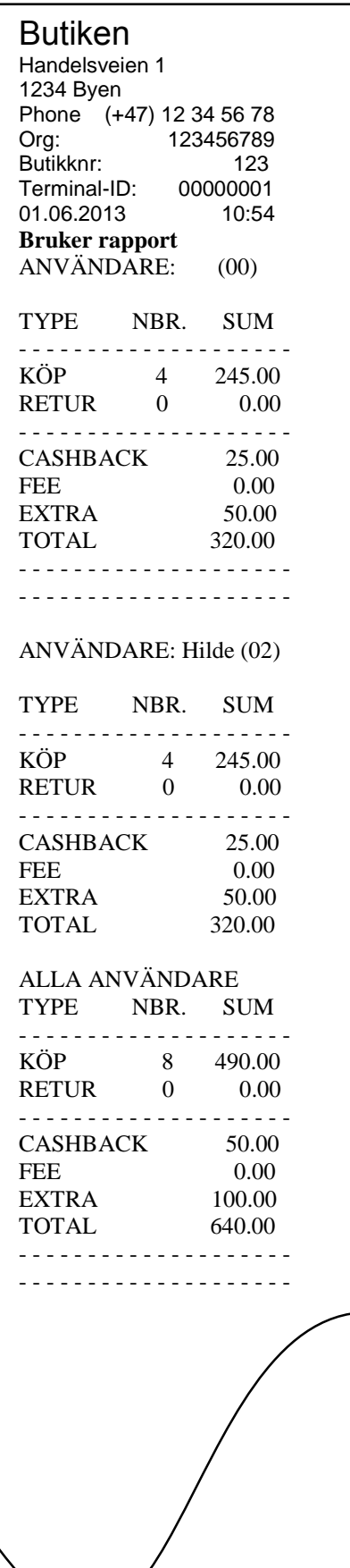

#### **Information om Merchant**

Information om Merchant, vilken sälj som har blivit **genomfört**, summa **och** totalsumma. **Denna informationen** blir **också skrivs ut eftersom man väljer att skriva ut en operatör.**

Totalrapport **för alla** användare som **finns** i terminalen.

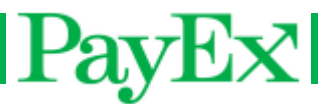

### <span id="page-39-0"></span>**Omsetningsrapport**

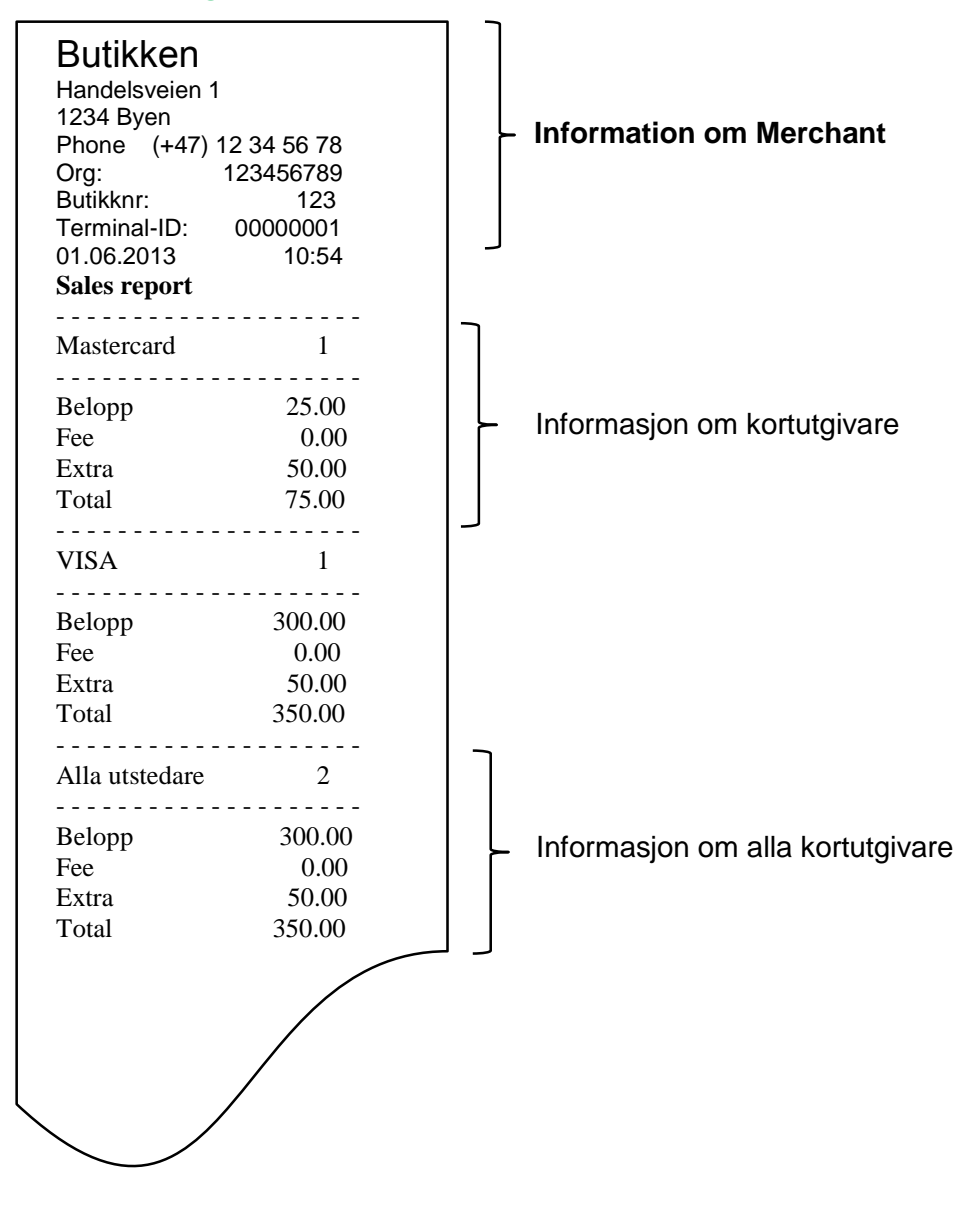

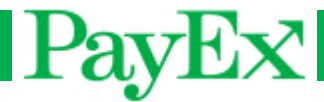

# <span id="page-40-0"></span>Antäckningar

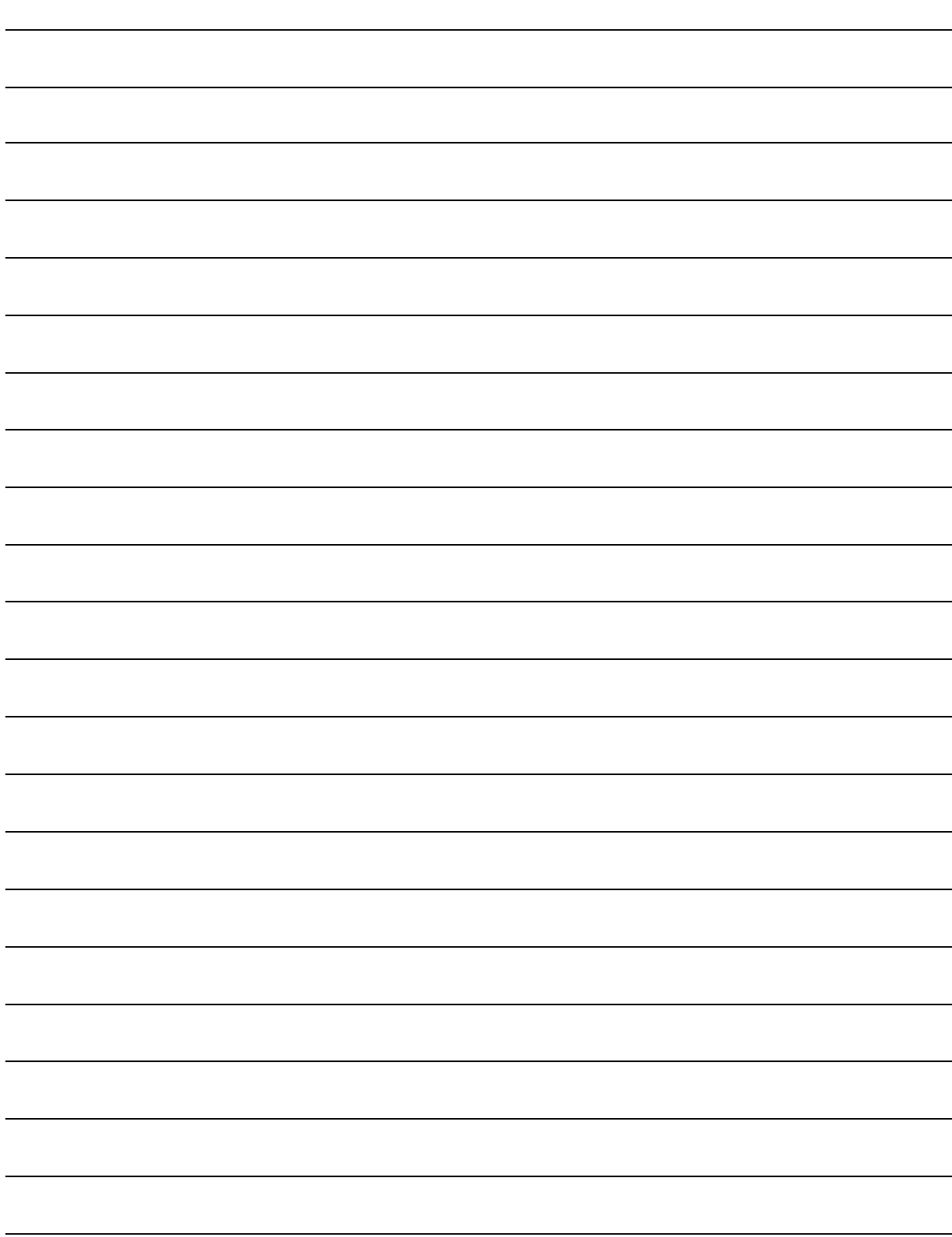

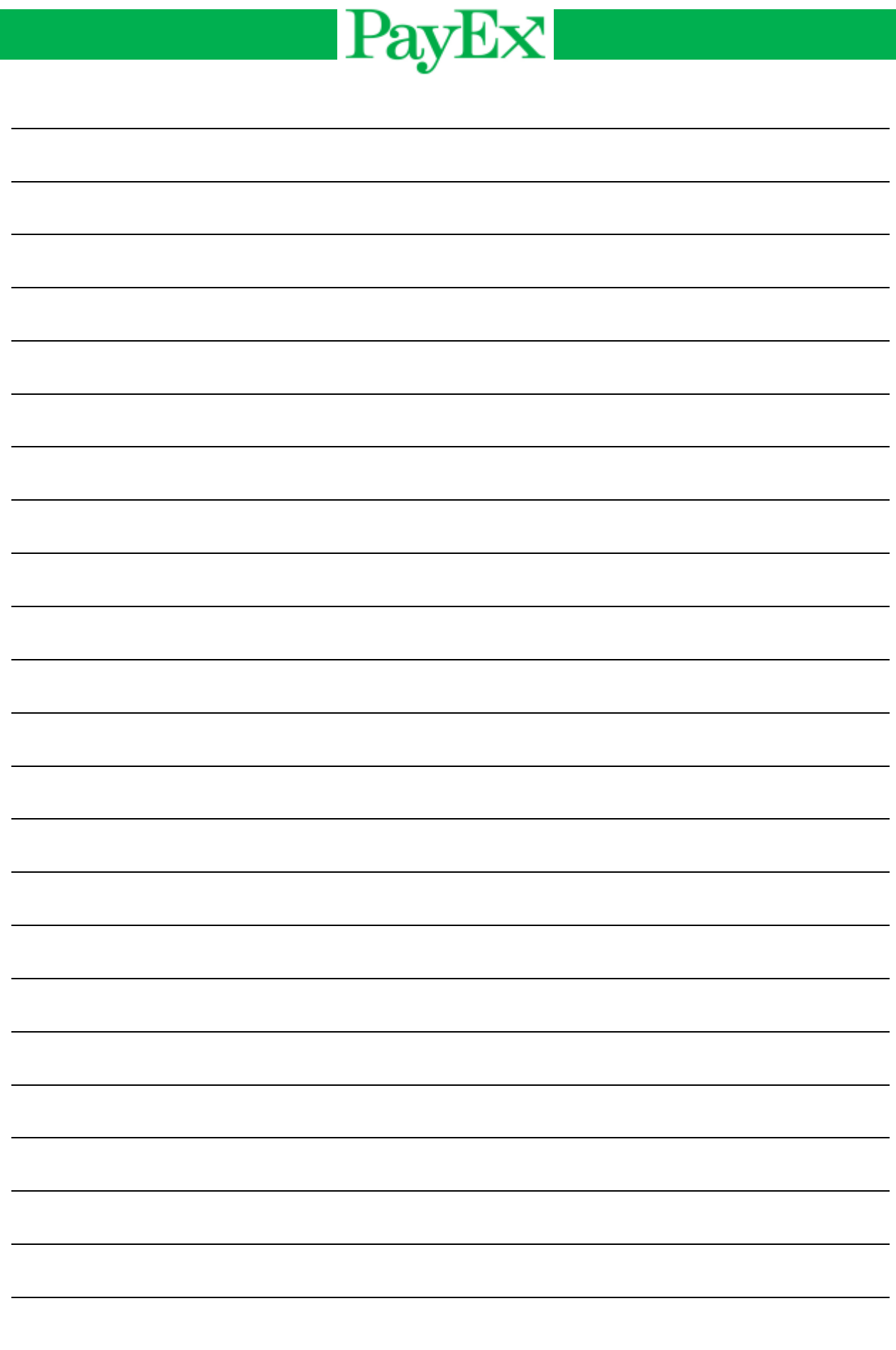

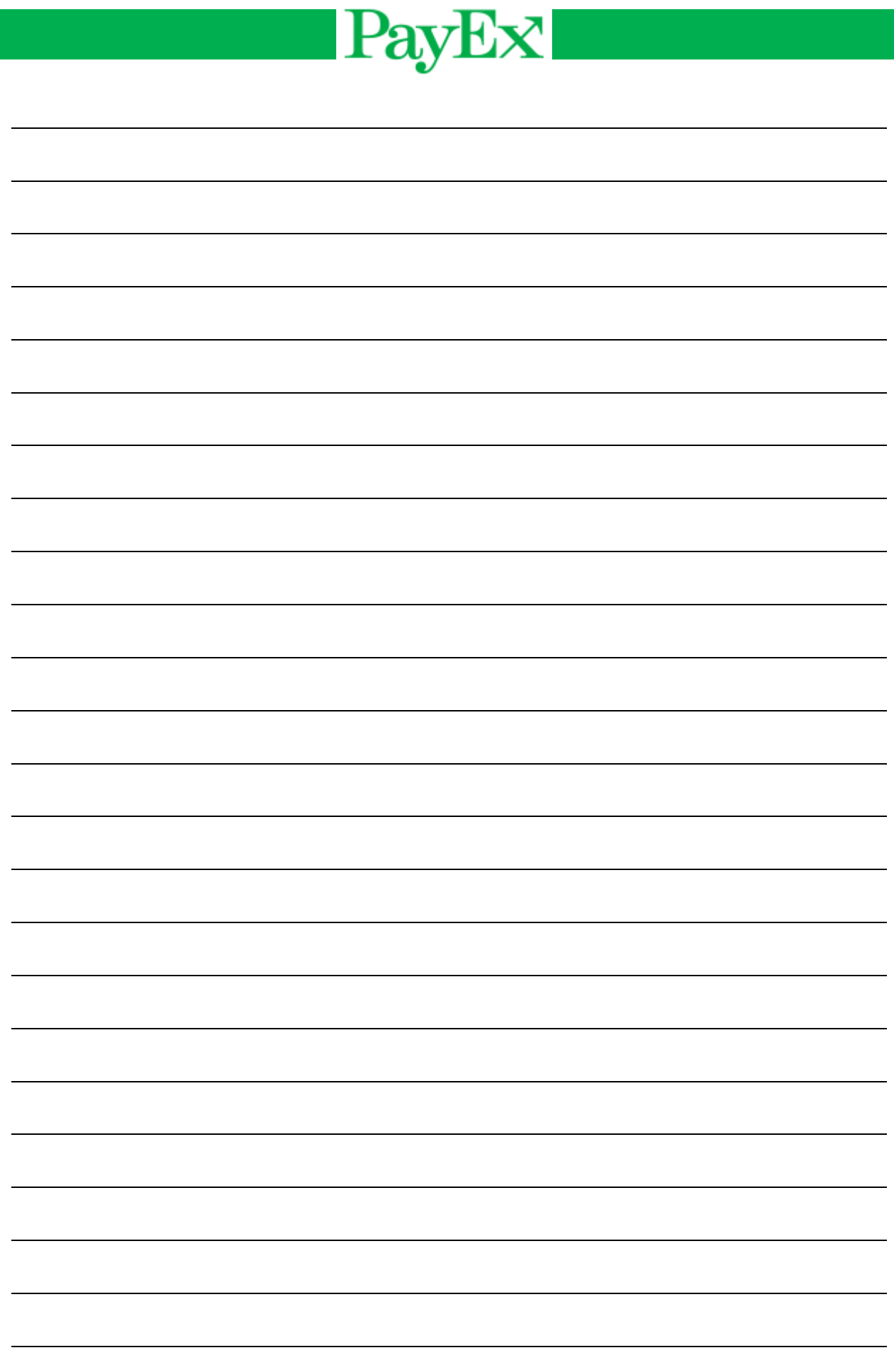

**Användarhandbok Betalterminal iWL2xx Sida 43 av 44 Sida** 43 **av 44** 

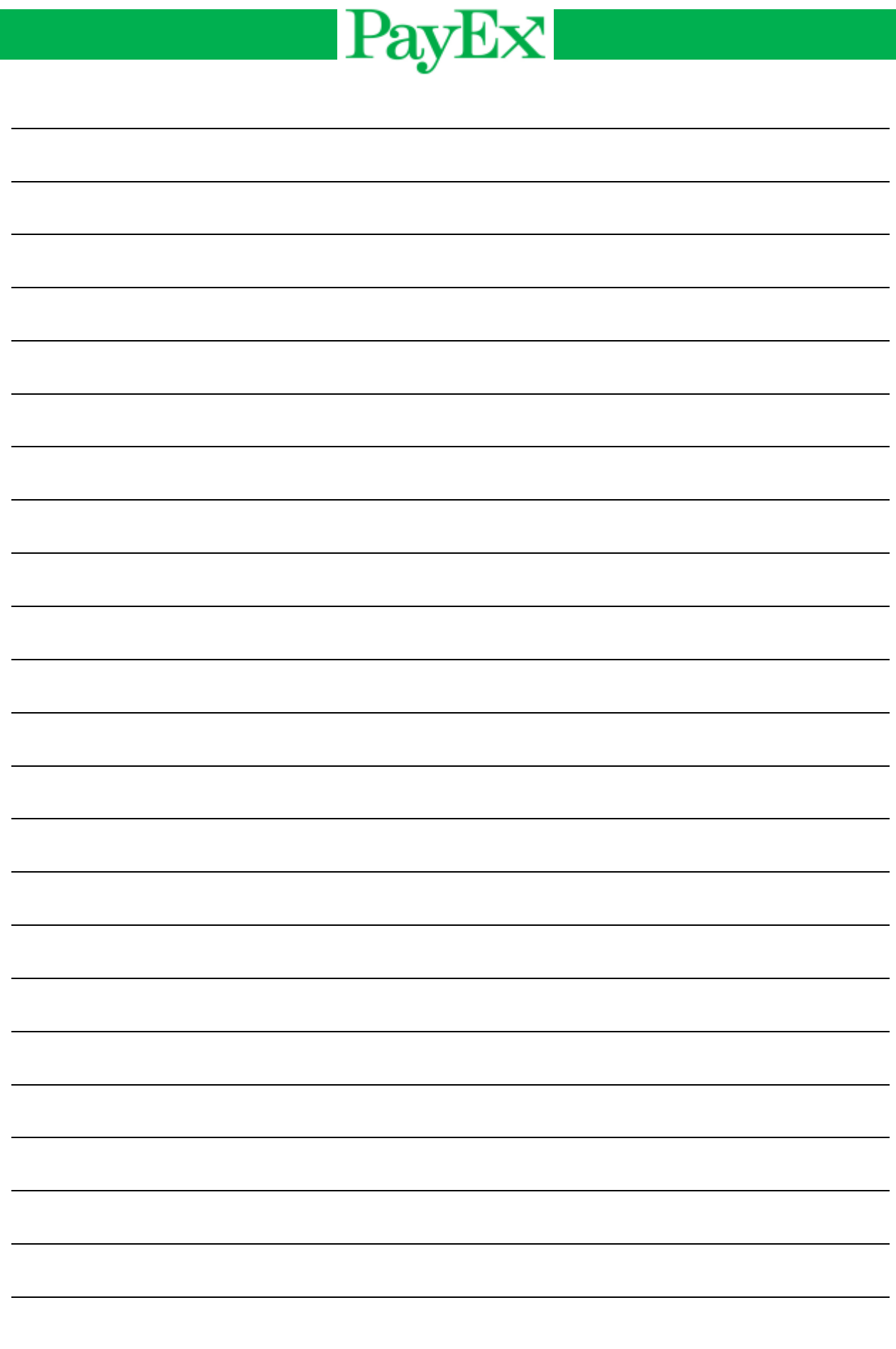